# **z/OS Installation**

- [Important Information](#page-0-0)
- [Overview](#page-0-1)
- [Actions Required Before Starting the Install](#page-0-2)
- [Installation Steps](#page-5-0)
- [Use the Runtime from the Browser UI](#page-32-0)

# <span id="page-0-0"></span>**Important Information**

The Software AG Installer (download center) has limited support for z/OS at present. However, the installation (and activation) of the z/OS software is downloaded along with all other platforms. Here are some useful points to help you understand the process overall:

- The install image must be downloaded to one of the other supported platforms (Windows or Solaris for example).
- There is a special z/OS activation step that has to run in the download platform (off-host).
	- $\circ$  This step guides you through the FTP process to load the z/OS software into the z/OS system.
- Once the off-host FTP activation is completed then you must perform the full z/OS activation from within z/OS (USS).

# <span id="page-0-1"></span>**Overview**

Data Archiving for Adabas is a fully portable technology. It runs in all primary Unix systems, Windows and also in z/OS. There is only one code-base rather than one code-base for open systems and another for mainframe. Data Archiving for Adabas uses the openness of z/OS by running within a USS process within z/OS.

#### **Note:**

This is not the same as running in a z/Linux partition.

IBM's z/OS has embedded Unix System Services (USS) within it. This is part of the ongoing modernization that has been happening to the operating system in recent years. This means z/OS is able to embrace modern technologies that in the past were considered only for off-host (outside the mainframe).

<span id="page-0-2"></span>When running in z/OS, Data Archiving for Adabas uses normal z/OS Adabas databases, not a special "Unix like" Adabas. This is because systems running with USS can also interact with normal z/OS resources at the same time.

# **Actions Required Before Starting the Install**

During the install you must identify the configuration file. Please refer to the section Installation Planning and Preparation for information on how to manage that part of the installation.

Before the installation you must:

- [Create Data Set for ADR Load Library](#page-1-0)
- [Create Site-Based Adabas Link Routine \(ADALNKR\)](#page-1-1)
- [Establish Access to the Browser User Interface](#page-2-0)
- [Some Useful Information about USS \(OMVS\)](#page-2-1)

### <span id="page-1-0"></span>**Create Data Set for ADR Load Library**

The ADR install requires that you construct a load library with the following specific attributes:

DCB=(BLKSIZE=23200,RECFM=U)

The default name for the dataset is *prefix.SAG.ADR110.LOAD* where *prefix* is the RACF (or equivalent) userid of the person doing the installation. The prefix must remain as part of the dataset name (this will be reviewed later), the rest can be changed if you wish.

### <span id="page-1-1"></span>**Create Site-Based Adabas Link Routine (ADALNKR)**

Make a site-based ADALNKR with the appropriate SVC number for your site. Make it available in the z/OS dataset mentioned above. LNKGBLS must be linked in with your ADALNKR in this library.

Make sure ADALNKR is fully maintained.

Here is some example JCL…

```
//LNKRGBLS JOB CLASS=G,MSGCLASS=X 
//* ----------------------------------------------------------------- * 
//* Assemble LNKGBLS - reentrant
//* ----------------------------------------------------------------- * 
//GBLSWLS EXEC ASMACL, 
// PARM.C='ASA,NODECK,OBJECT,XREF(SHORT),TERM', 
// PARM.L='XREF,LIST(ALL),LET,MAP,NCAL' 
//C.SYSLIB DD DISP=SHR,DSN=SAG.ADA814.SRCE 
// DD DSN=SYS1.MACLIB,DISP=SHR 
// DD DSN=SYS1.MODGEN,DISP=SHR 
//C.SYSPRINT DD SYSOUT=* 
//C.SYSTERM DD SYSOUT=* 
//C.SYSIN DD * 
* 
* Global definitions for the Adabas link routine 
       for Batch/TSO.
       Modify this sample for your site.
       Then assemble and link it and include the
       resulting module with ADALNK8 to create the ADALNKR
       for use with ADR in z/OS.
*
         LGBLSET LOGID=1, DEFAULT ADABAS DBID X
             SVCNO=252, DEFAULT ADABAS SVC NUMBER X
```

```
 OPSYS=ZOS, Operating system X
 COR=NO, Activate System Coordinator X
TPMON=BAT, Batch/TSO X
RENT=YES, Non-reentrant for Batch/TSO X
GEN=CSECT, Generate CSECT for load module X
             GBLNAME=LNKGBLS, DEFAULT GLOBALS MODULE NAME X
            USERX1=NO, Link user exit 1 YES/NO X<br>LX1NAME=UEXITB, User exit 1 module name X
 LX1NAME=UEXITB, User exit 1 module name X
 USERX2=NO, Link user exit 2 YES/NO X
 LX2NAME=UEXITA, User exit 2 module name X
 UES=YES Enable UES 
* 
        END 
//L.SYSPRINT DD SYSOUT=* 
//L.SYSLMOD DD DISP=SHR,DSN=SAG.ADR110.LOAD 
//L.SYSIN DD * 
 MODE AMODE(31),RMODE(ANY) 
ENTRY LNKGBLS Default entry name<br>
NAME LNKGBLS(R) DEFAULT TABLE NAME
                        DEFAULT TABLE NAME
//*
//* ----------------------------------------------------------------- * 
//* LINK ADALNKR with LNKGBLS
//* ----------------------------------------------------------------- * 
//LINKA8Y EXEC PGM=IEWL, 
// PARM='LET,LIST(ALL),MAP,XREF,REUS=RENT',REGION=4M 
//SYSPRINT DD SYSOUT=* 
           //SYSUT1 DD DSN=&&SYSUT1,SPACE=(1024,(120,120),,,ROUND),UNIT=VIO 
//ADALIB DD DISP=SHR,DSN=SAG.ADA814.LOAD 
//SYSLMOD DD DISP=SHR,DSN=SAG.ADR110.LOAD 
//SYSLIN DD * 
  MODE AMODE(31),RMODE(ANY) 
  INCLUDE ADALIB(ADALNKR8) /* V8 LINK ROUTINE */ 
  INCLUDE SYSLMOD(LNKGBLS) 
  INCLUDE ADALIB(LNKUES) 
  INCLUDE ADALIB(ASC2EBC) 
  INCLUDE ADALIB(EBC2ASC) 
  ENTRY ADABAS 
  NAME ADALNKR(R) 
/*
```
### <span id="page-2-0"></span>//

### **Establish Access to the Browser User Interface**

Data Archiving for Adabas uses the UI provided by System Management Hub. The UI *cannot* be installed in z/OS. It must therefore be installed in another platform and be available for use before the ADR runtime installation can be started.

The user interface to Data Archiving for Adabas is the same for all operating systems. You use the UI to operate, configure and monitor your archiving environment throughout your network. The most common approach is to install and use the UI on a Windows platform.

### <span id="page-2-1"></span>**Some Useful Information about USS (OMVS)**

#### **Activating OMVS (USS: Unix System Services) in z/OS**

OMVS is usually available within z/OS by default because many other software components from other vendors (including IBM) use it. If it is not available, you can use the following information to make it available:

- When z/OS is first installed and configured a RACF (or equivalent) basic user called IBMUSER is defined. The IBMUSER is automatically defined with an OMVS segment. It is an OMVS segment that enables a user to use OMVS (USS).
- Therefore, your RACF or equivalent systems such as ACF2, TOP SECRET etc. (please consult the appropriate documentation of these other systems for similar information) administrator needs to add an OMVS segment to all users who are to use OMVS, including the person who will be doing the ADR install.
- An OMVS segment contains the following:
	- UID.

A numeric UID like in any other Unix system. This UID represents one sharable Unix that one or more userids may be able to use. There may be many more OMVS systems (UID) defined for your system.

 $\circ$  Home directory.

Something like /u/nat/xyz

A shell program.

This is essentially Unix (the korn shell), often called "ksh" in the Unix community. An example of this may be: /bin/sh

Maximum size.

This is akin to address-space size. It may be allowed to default. It is not unusual for a Unix OMVS to be 128-512 meg.

● In RACF the command to add such a segment would be...

ALU <userid> OMVS (UID(1234) HOME ('/u/nat/xyz') PROGRAM ('/bin/sh')

This command needs to be entered using a tool that supports mixed case (such as TSO ISPF/PDF/Option 6).

 $\bullet$  Next, a Unix group should be assigned to the  $\leq$ userid $\geq$ . Again, this is a numeric and is referred to as "GID". A normal RACF "connect" command can be used to do this.

A GID can be assigned to a RACF group with…

ALG <group> OMVS(GID(nn))

The home directory needs to be created in the filesystem (HFS, ZFS etc).

#### **Getting into OMVS via TSO**

Once the permissions, home directory etc. are acquired, there are two typical ways to get into OMVS. One is through TSO. Get into TSO and issue the OMVS command and press Enter.

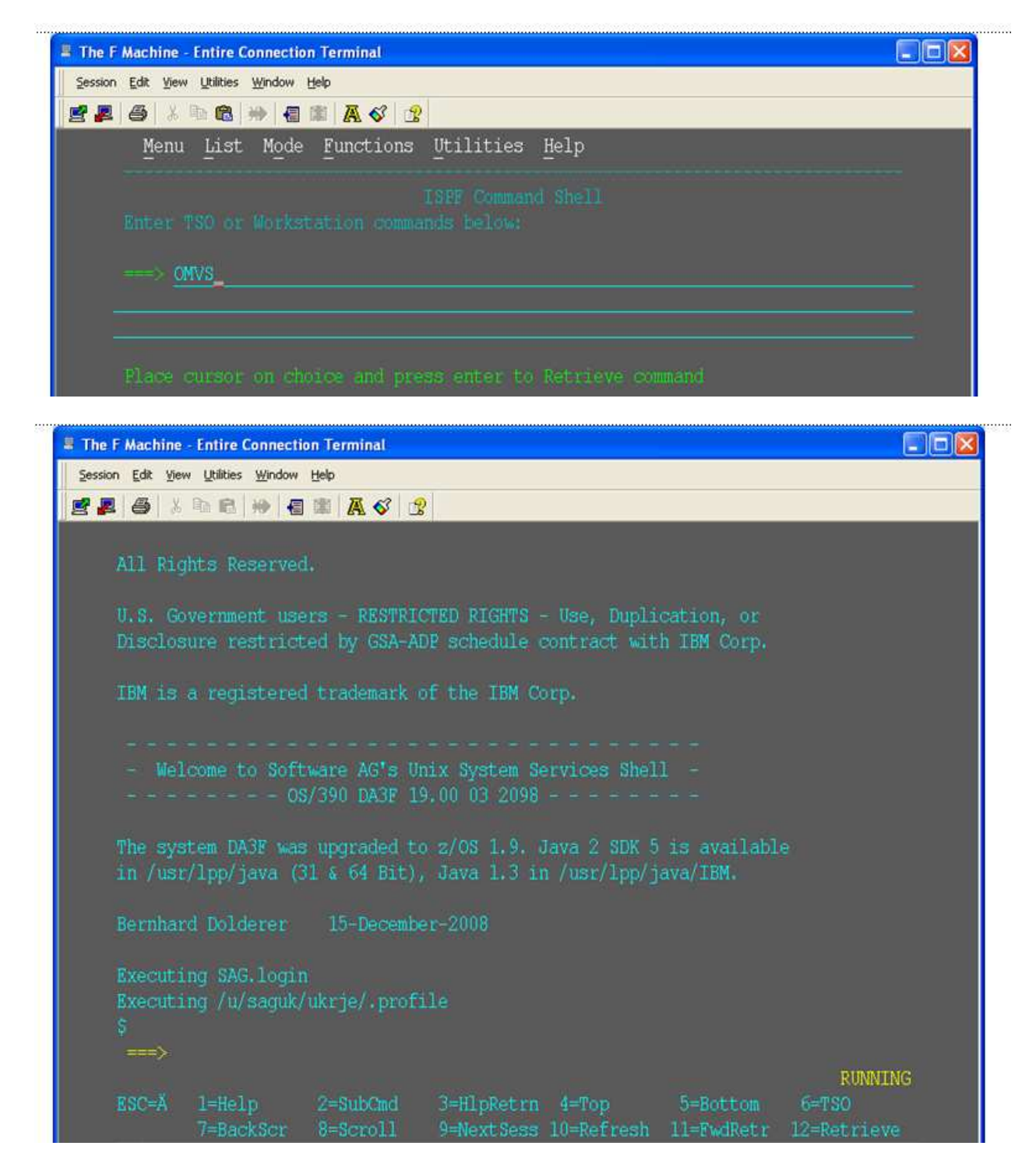

#### **Getting into OMVS via Telnet**

You can get to OMVS like any other Unix system from outside z/OS using telnet. Enter the following at your workstation:

telnet <computer> <port>

This will enable access into the OMVS Unix at the same point as entering "OMVS" in TSO.

#### **Entering Unix Commands**

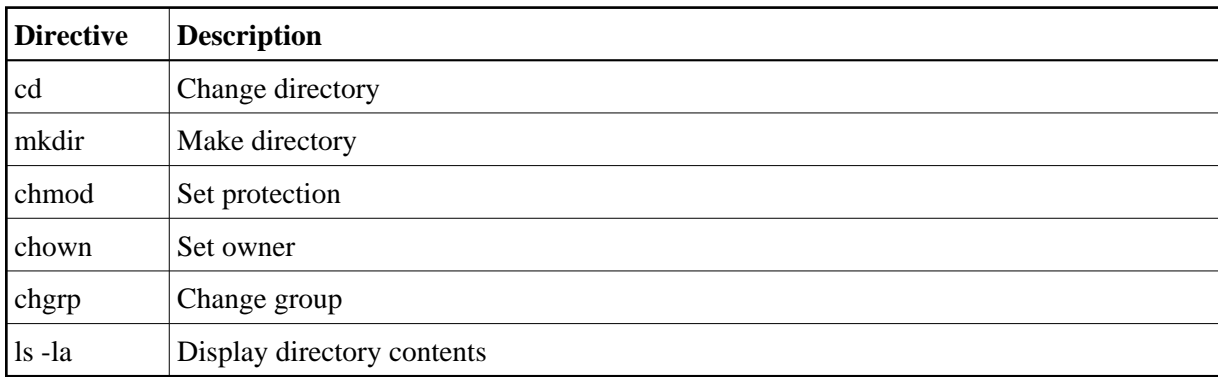

Once in OMVS, you will be able to use all the usual Unix directives:

# <span id="page-5-0"></span>**Installation Steps**

This section describes the steps required to install Data Archiving for Adabas for z/OS.

#### **Important:**

Please read the Installation Preparation Checklist (below) before starting with the installation.

- [Installation Preparation Checklist](#page-5-1)
- [Step 1: Use Software AG Installer to Acquire the Software](#page-8-0)
- [Step 2a: Perform the Off-host Activation \(FTP\) in Windows](#page-18-0)
- [Step 2b: Perform the Off-Host Activation \(FTP\) in Solaris](#page-22-0)
- [Step 3: Login to USS in z/OS](#page-28-0)
- [Step 4: Finish Activation in z/OS](#page-29-0)

### <span id="page-5-1"></span>**Installation Preparation Checklist**

There are a number of things that need to be done prior to installing. These have been covered in the preceding sections and are summarized here as a checklist to help you ensure the installation is successful:

#### **Installation Preparation Checklist**

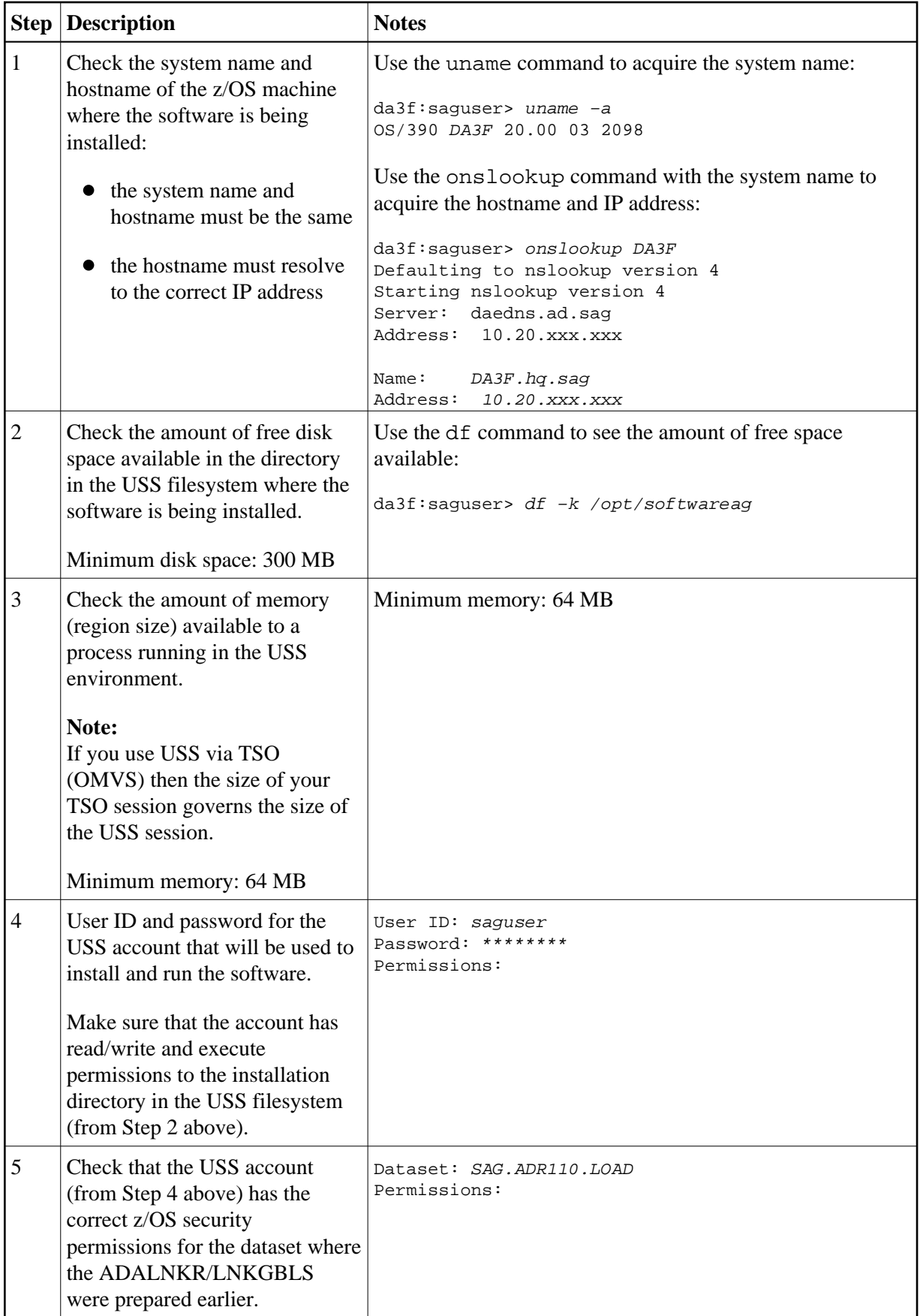

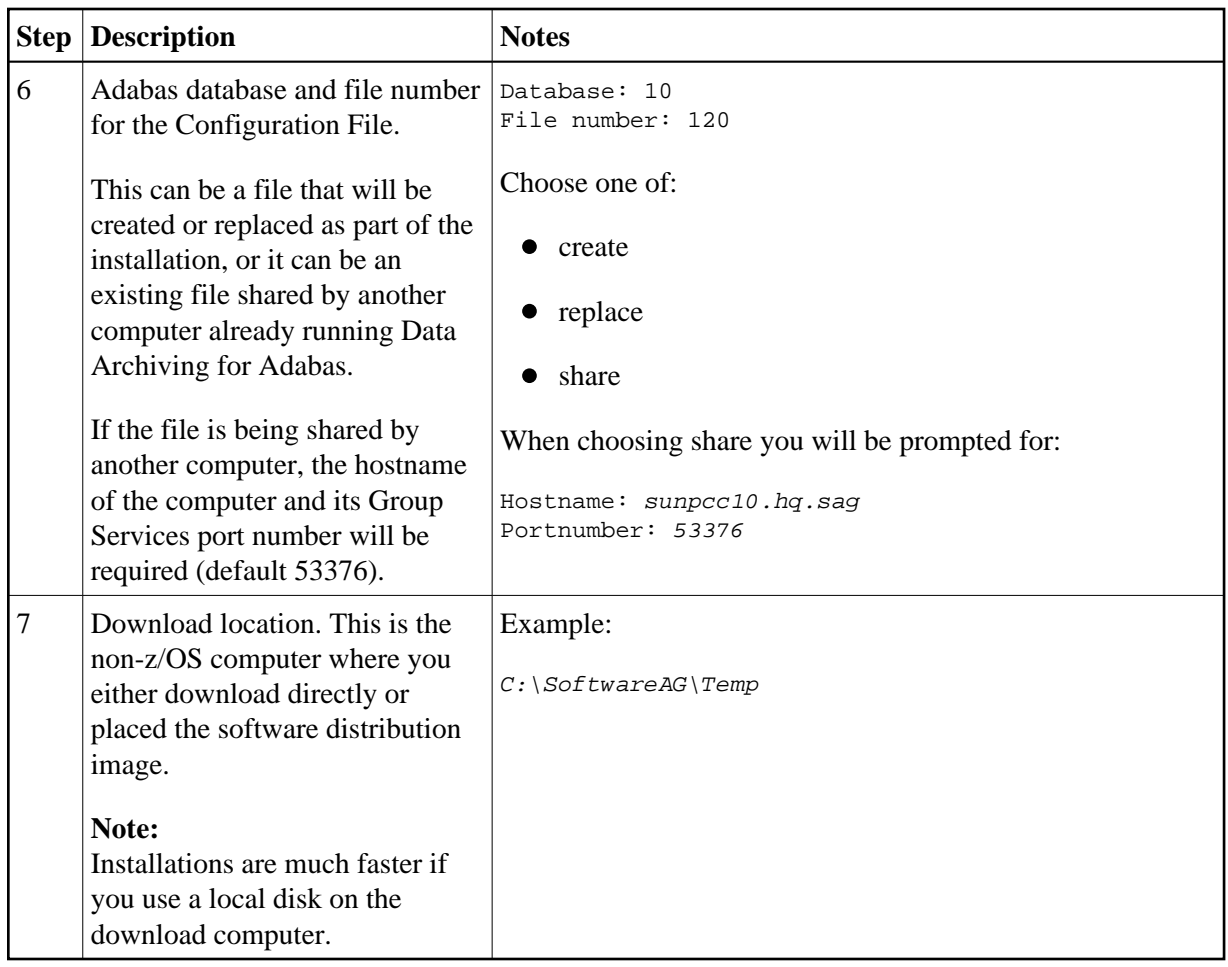

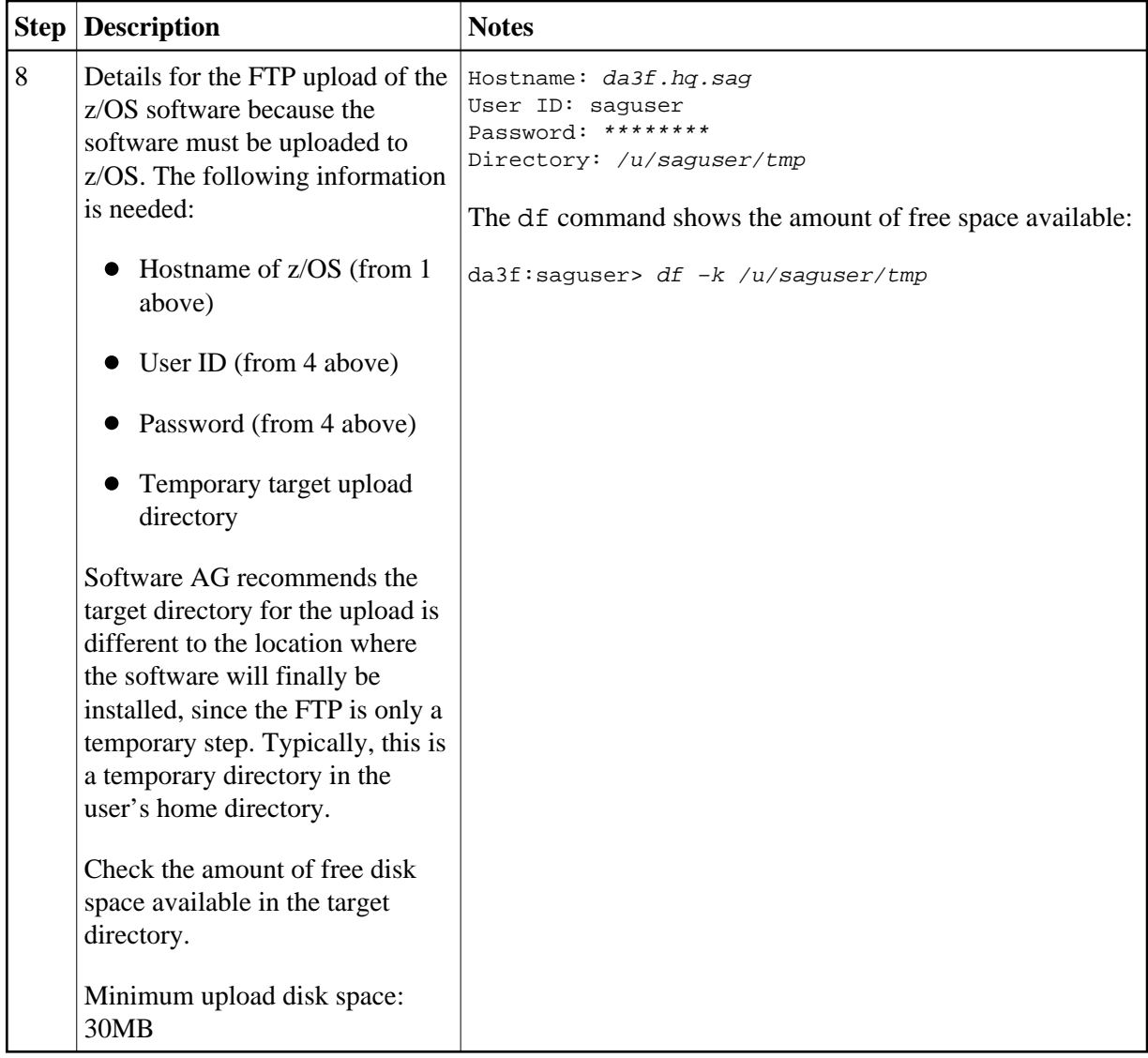

# <span id="page-8-0"></span>**Step 1: Use Software AG Installer to Acquire the Software**

On the Software AG Installer Welcome Screen, click Next to start the installation.

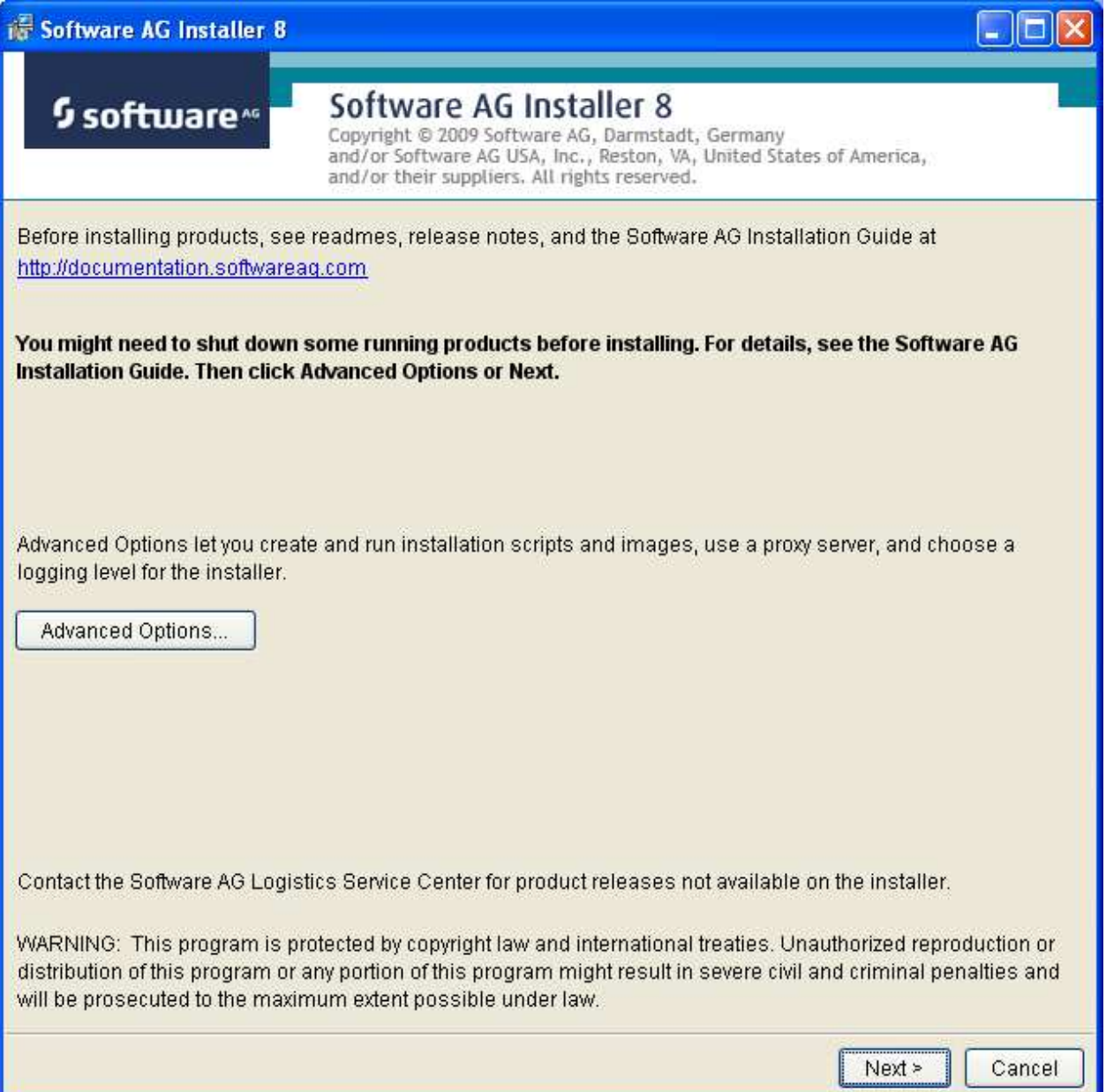

Identify yourself to the Installer by logging in with your credentials as shown below. Click Next to proceed to the next step:

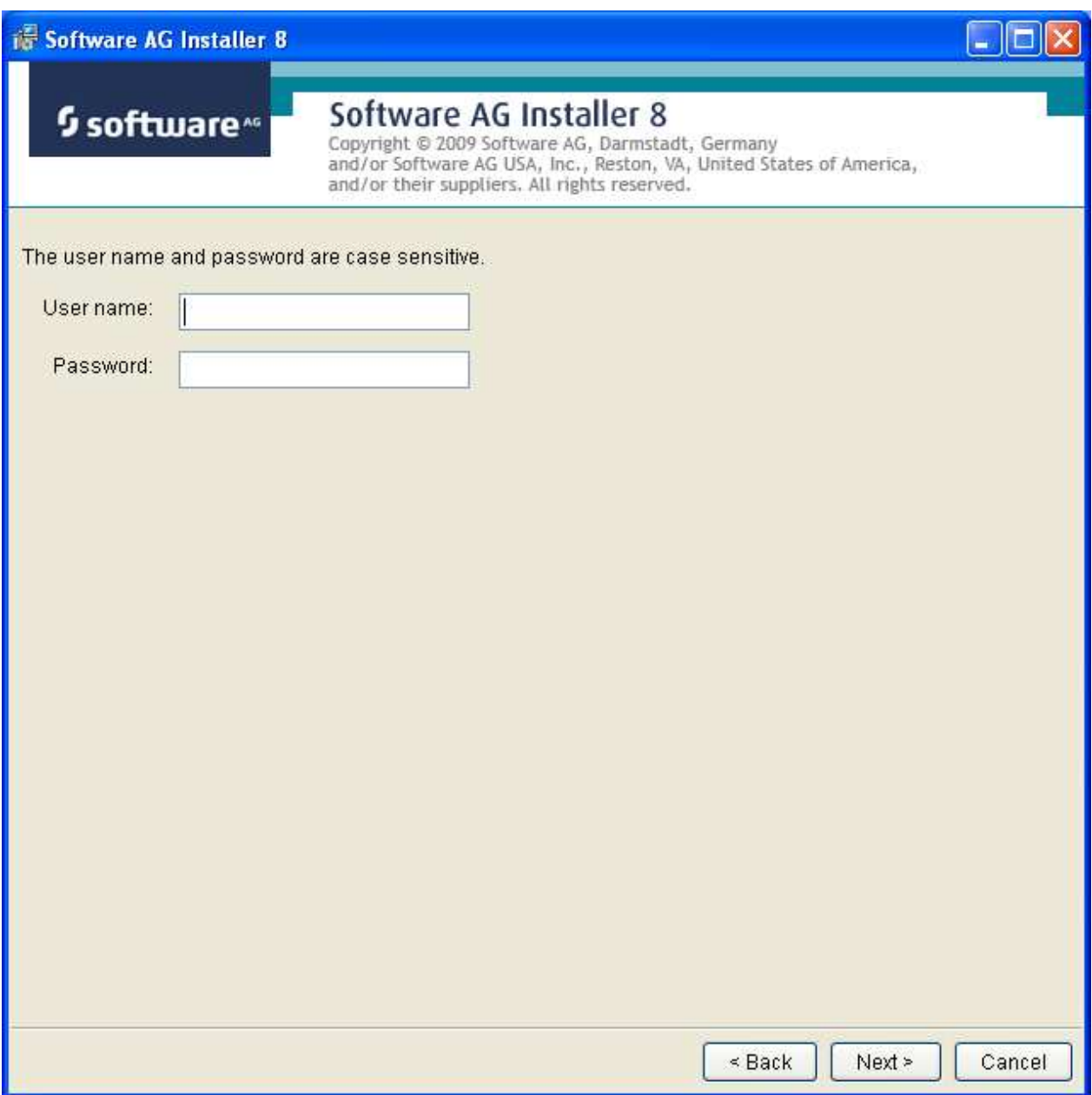

The Installer acquires information about a) all the products for which you are licensed and b) are able to be installed using the Installer. You can see this happening (below). It may take a few minutes:

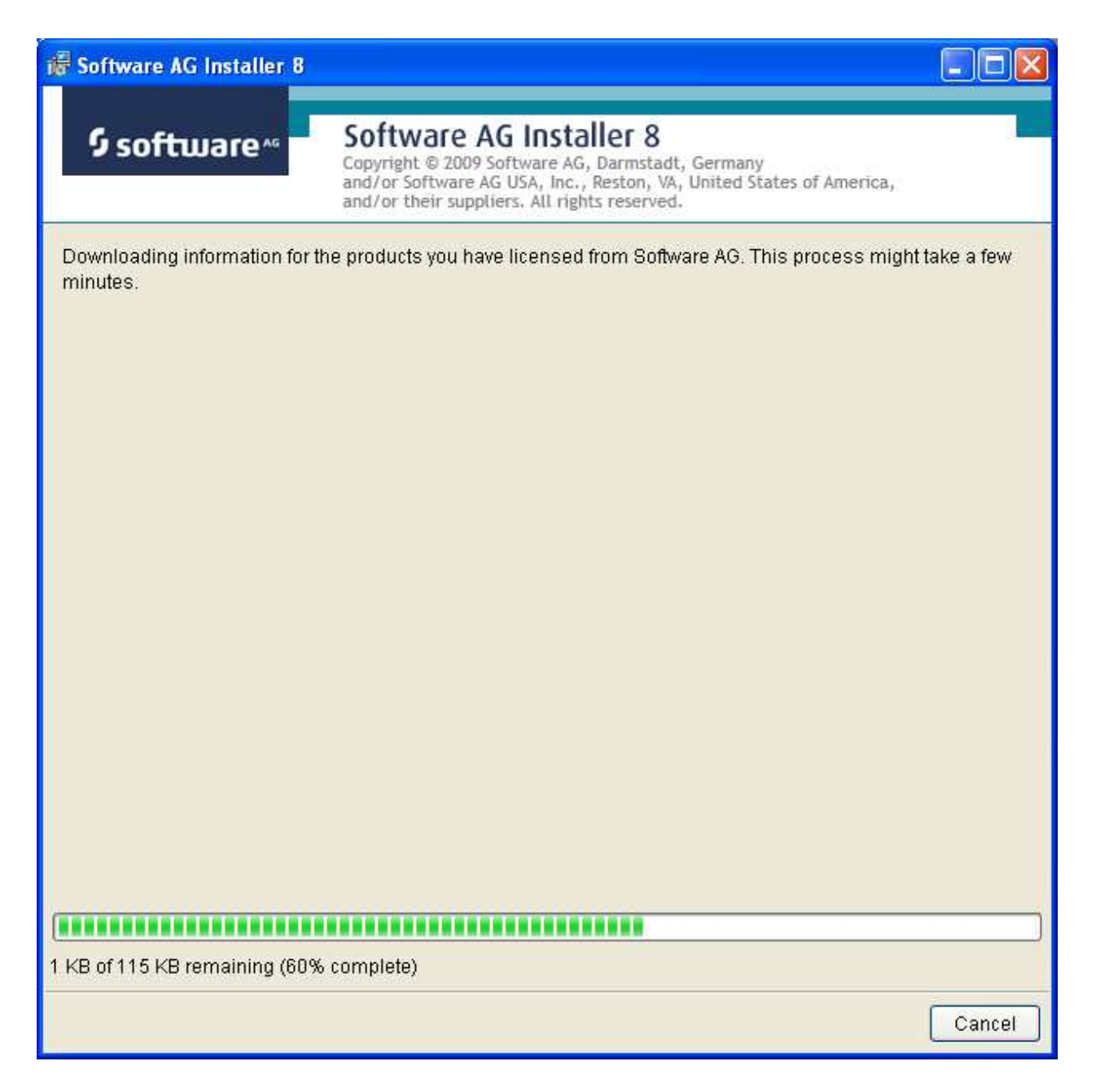

Once the Installer has acquired all licensing information for your site, it shows the default install location. You can alter this if you wish but make sure you understand the implications of changing it for all the products being installed. Click Next to proceed further:

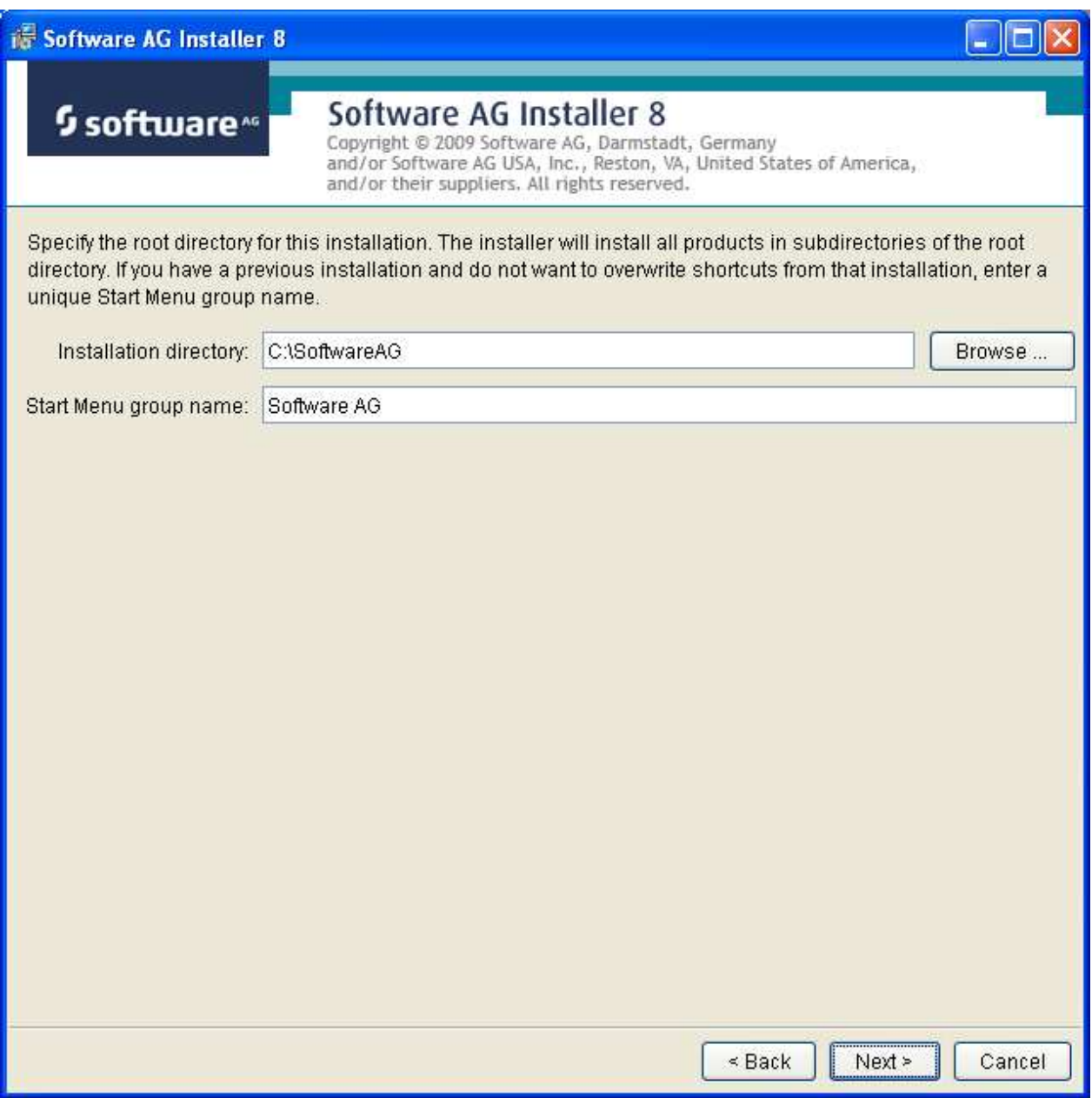

You can now choose the products that you wish to install:

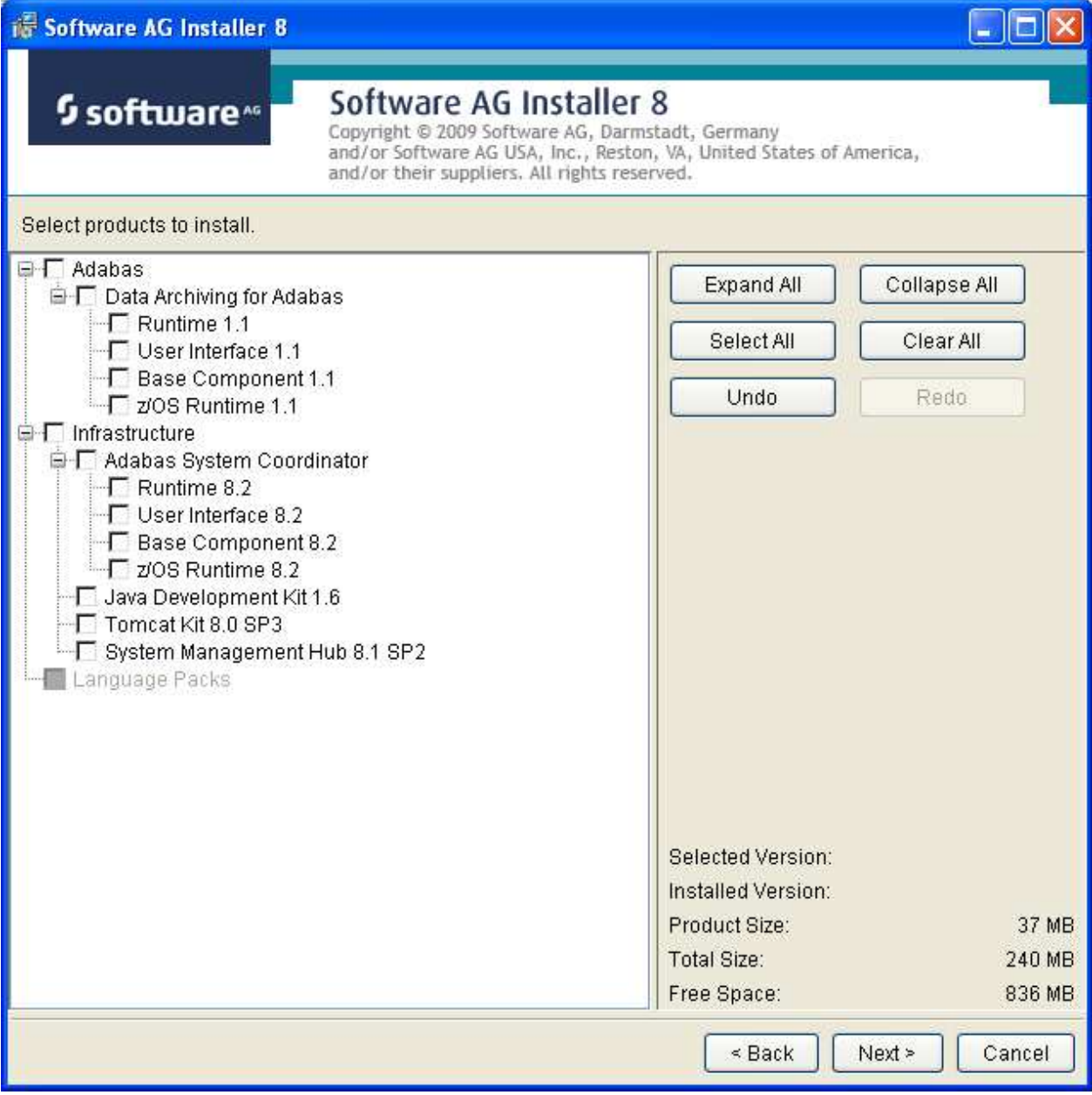

You can see below which products have been selected. In making these choices, other implied choices of sibling and prerequisite products are also made automatically. Once your selections are made, click Next to proceed:

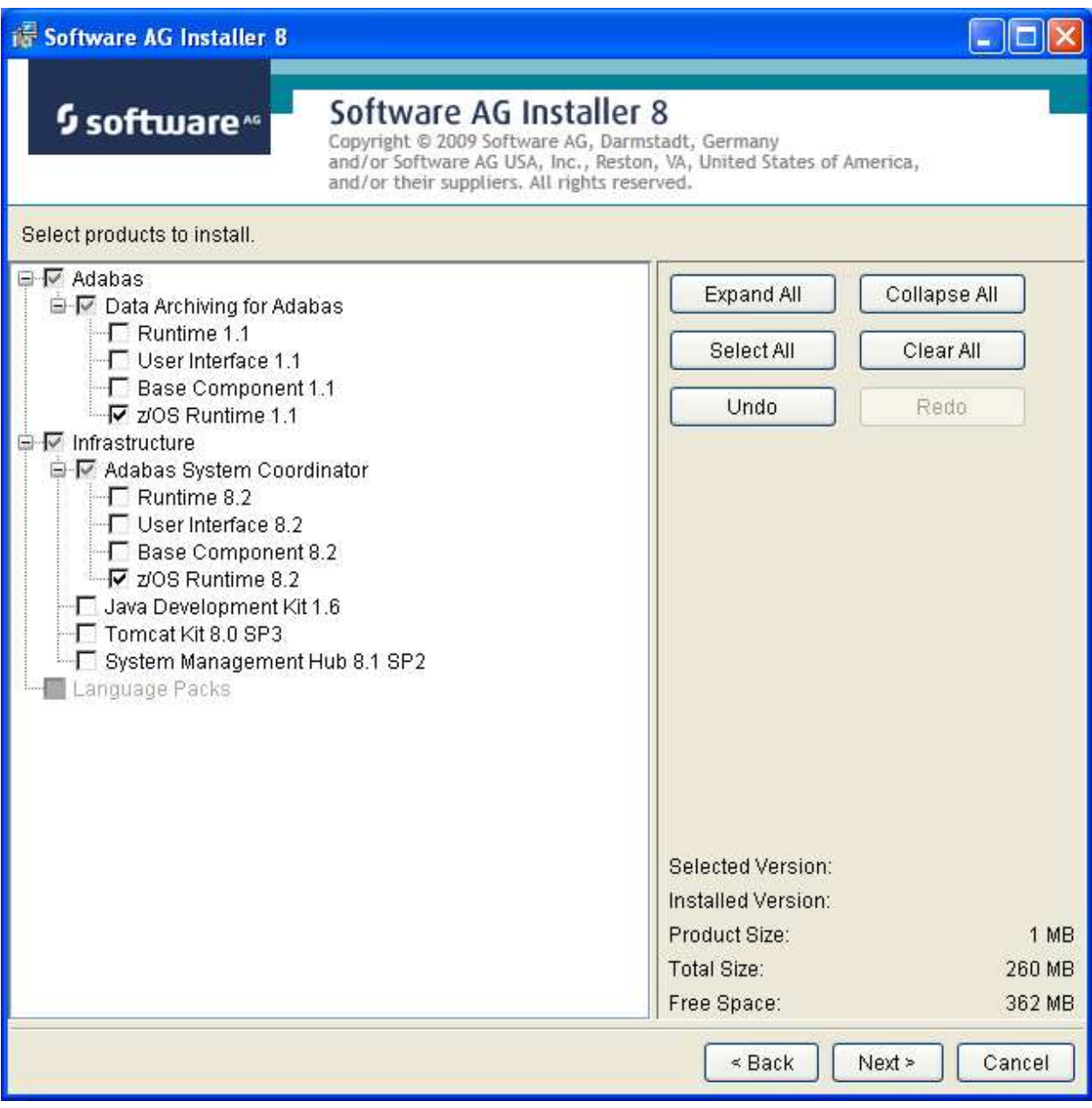

Rread the terms and conditions. When you have finished confirm you have done so by checking the box. Click Next to continue:

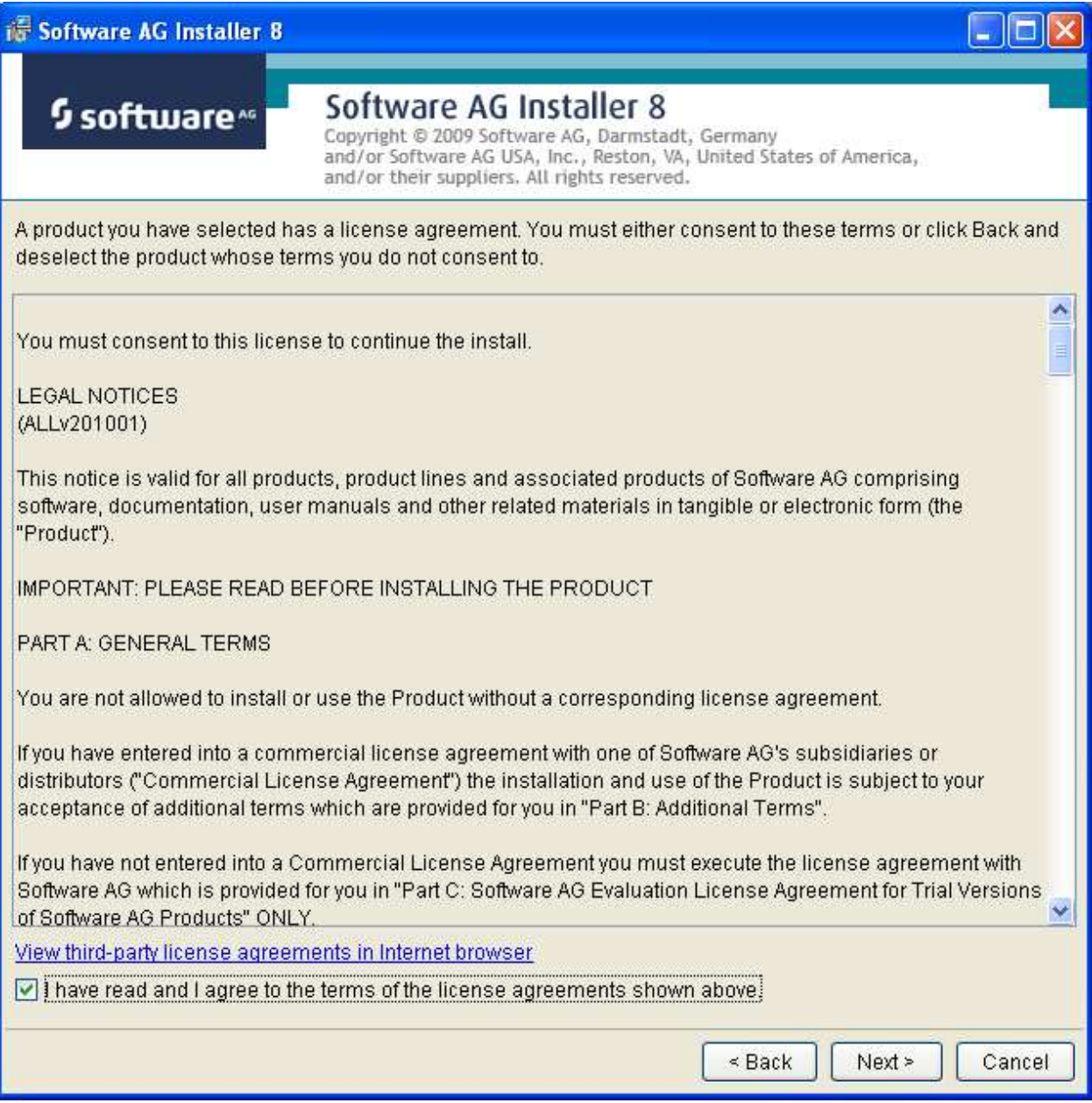

A list of the products selected for install is provided. Click Next to perform the installation:

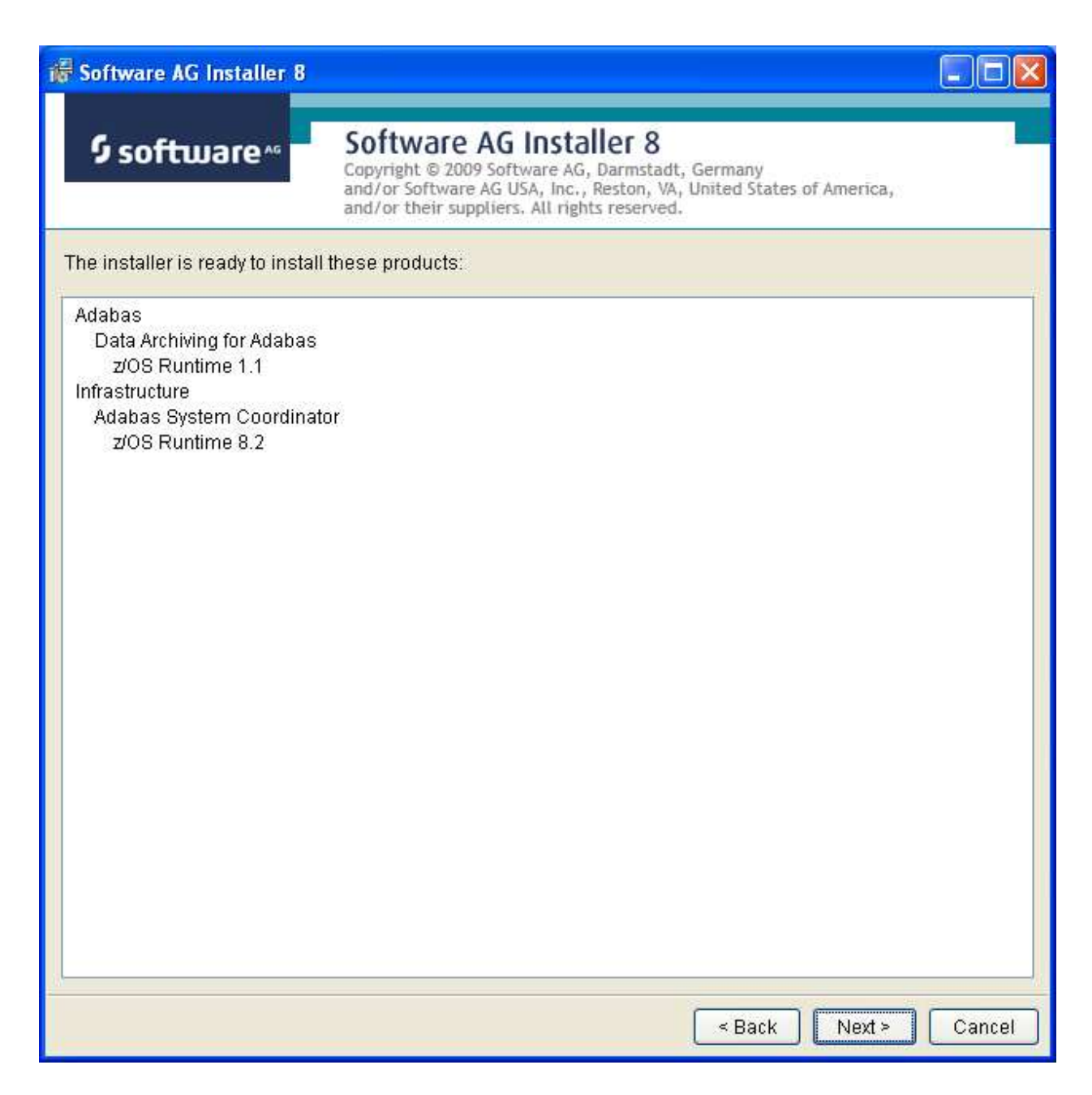

The installation may take some time.

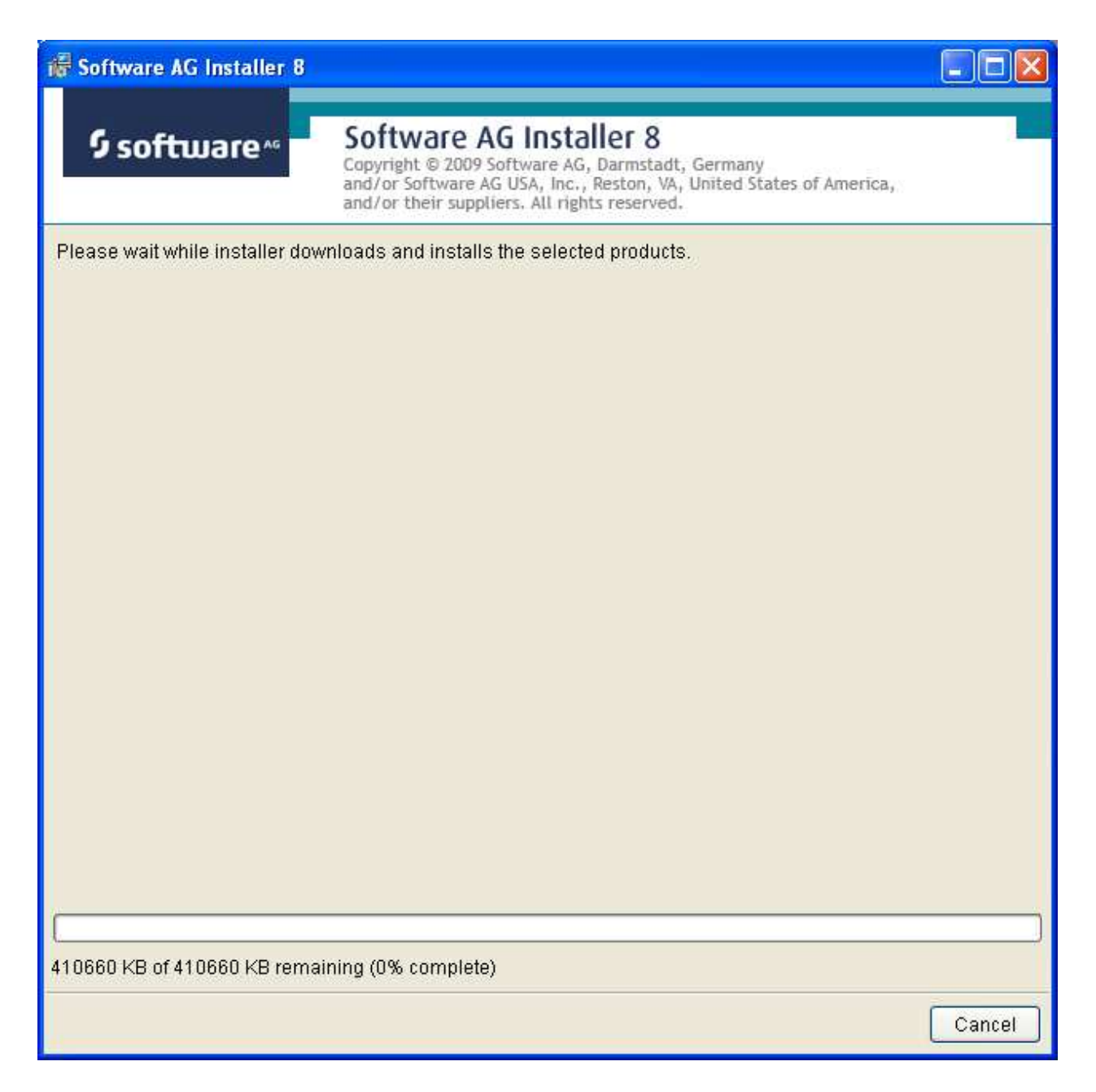

Once the installation of all the products is completed you will see the following confirmation screen:

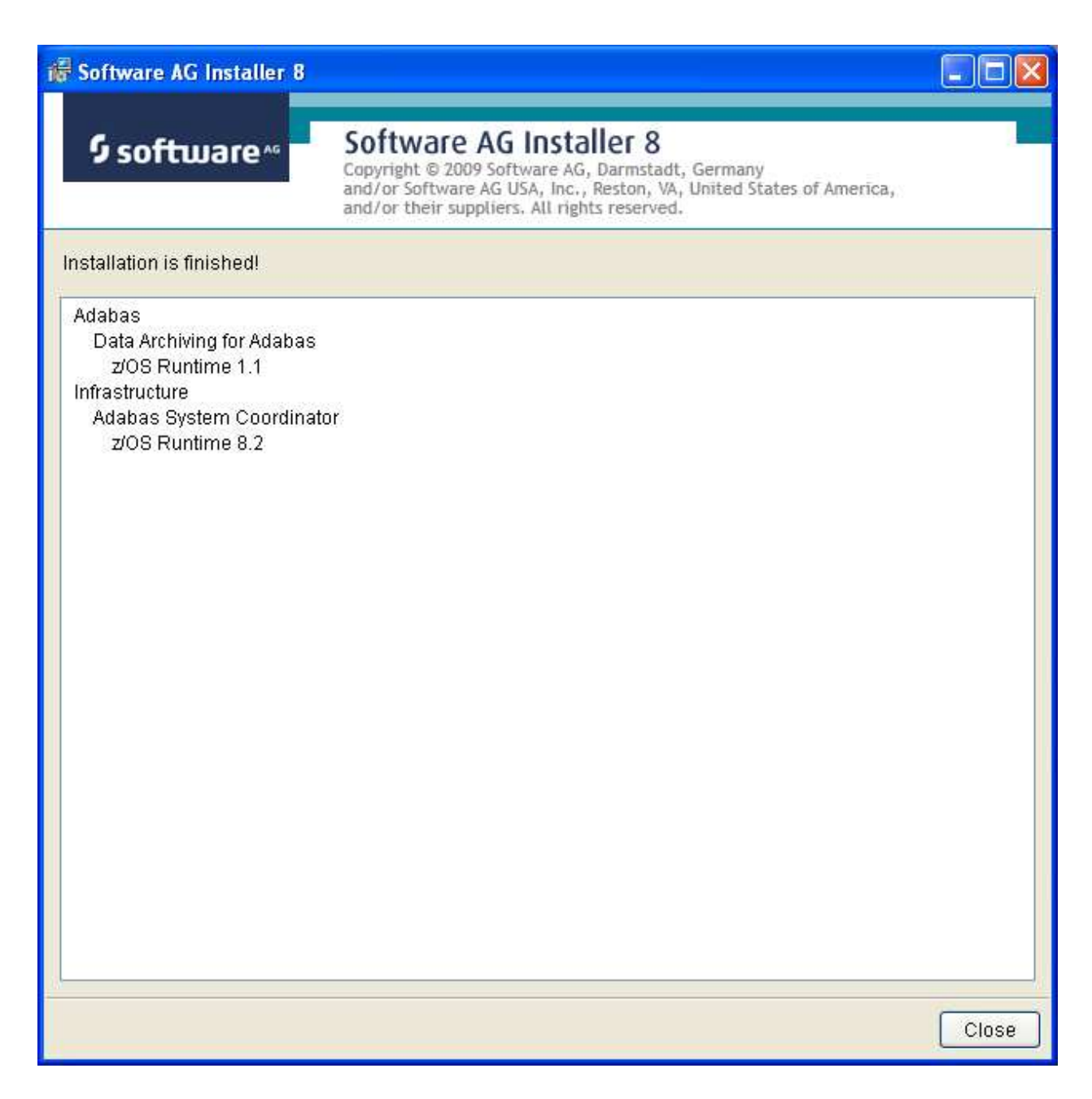

# <span id="page-18-0"></span>**Step 2a: Perform the Off-host Activation (FTP) in Windows**

Once the installation of the off-host UI portion is completed you can then start the (off-host) z/OS specific activation in that platform too. In Windows it is another start menu option (with z/OS in the name).

The following screen shows the start menu option for the z/OS part (marked in red) accompanied by Windows part too. Select z/OS as shown below:

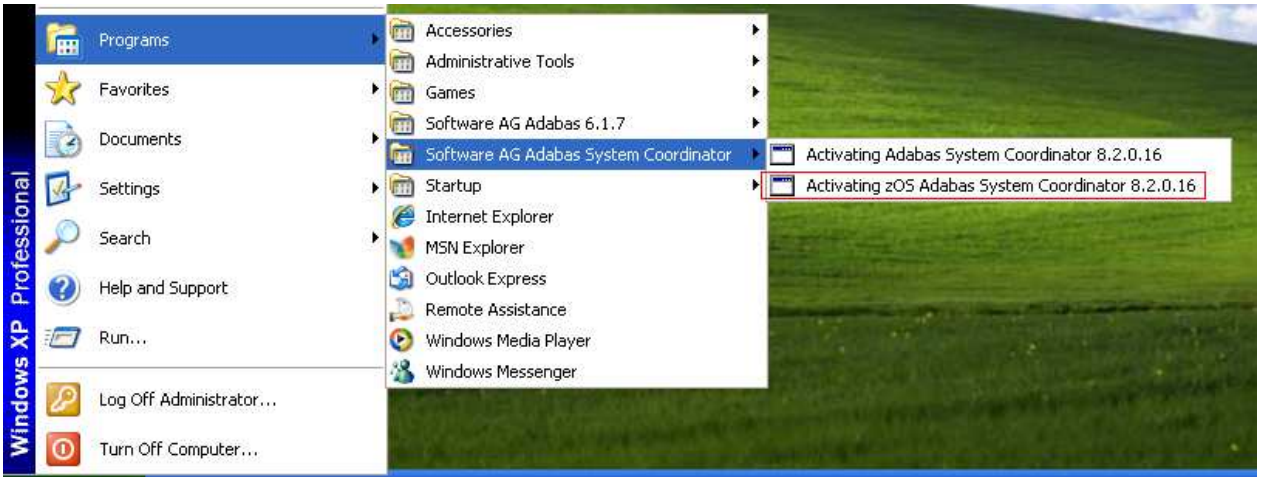

Now you see the opening screen explaining that (z/OS) FTP information is needed. The first thing you must supply is the fully qualified hostname for z/OS FTP for your site. In the screen (below) you see a hostname has been supplied. Press Enter to continue once the hostname is correctly entered:

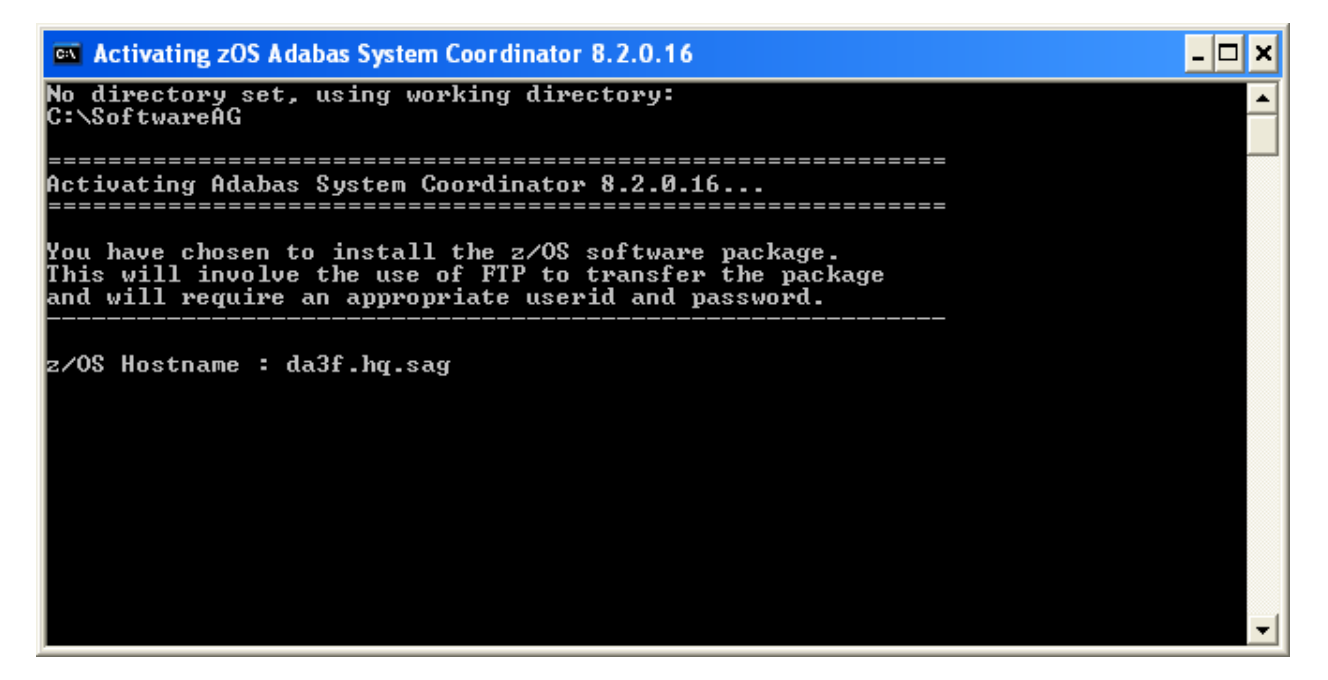

In the screen (below) you see the supplied hostname is checked to see if it can be reached. If it cannot be reached the hostname may be wrong, or perhaps firewall issues are preventing it being found. Once the hostname is validated you must identify the FTP port for your z/OS system. This is usually port 21, in which case you can just press Enter to use 21 as the default. If your FTP port is different then provide the port number here (see below):

 $\mathsf{L}[\square] \times$ **EX** Activating zOS Adabas System Coordinator 8.2.0.16 No directory set, using working directory: ▲ C:\SoftwareAG =============== ================= ============ You have chosen to install the z/OS software package.<br>This will involve the use of FTP to transfer the package<br>and will require an appropriate userid and password. z/OS Hostname : da3f.hq.sag<br>Checking host "da3f.hq.sag" exists...<br>The default FTP Port is 21<br>Press Enter to accept the default or optionally enter one.<br>Press Enter to accept the default or optionally enter one. FTP Port :  $\blacksquare$ 

A valid z/OS userid is needed to carry out an FTP operation too. Below you see one supplied:

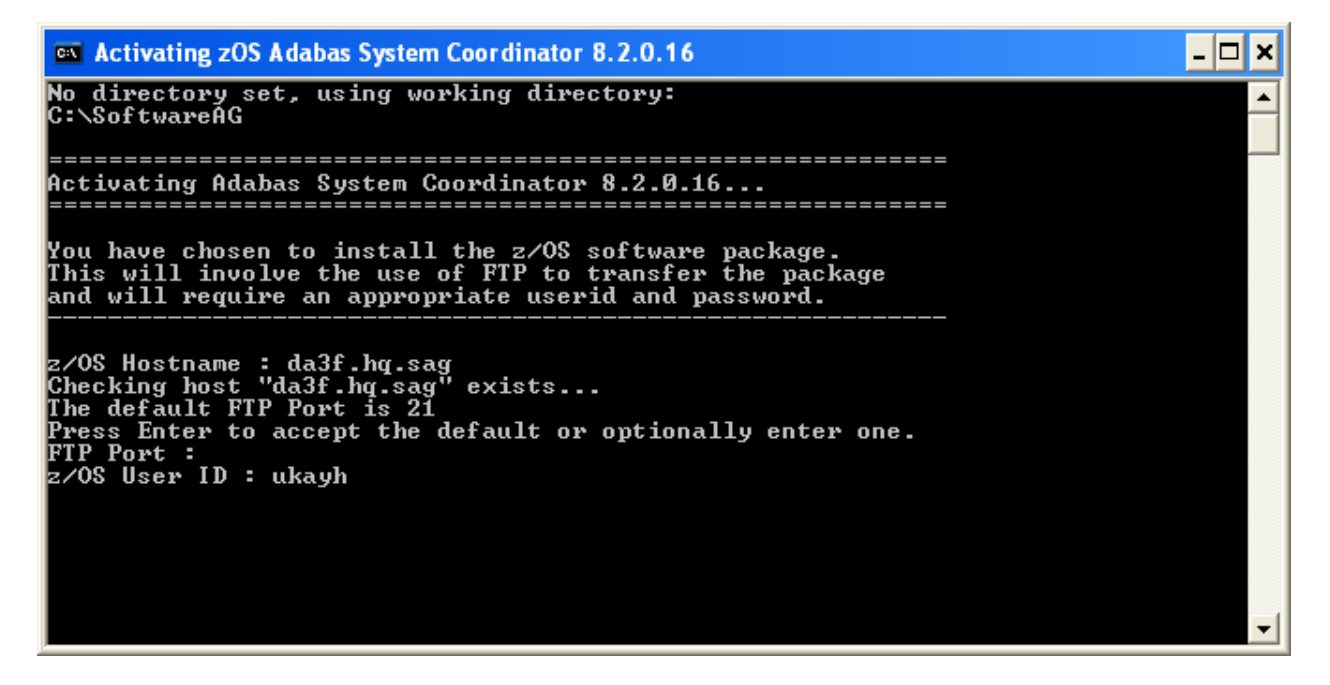

And (below) a valid z/OS password is needed too:

- 0 × **EX** Activating zOS Adabas System Coordinator 8.2.0.16 No directory set, using working directory: C:\SoftwareĀG ============== Activating Adabas System Coordinator 8.2.0.16... You have chosen to install the z/OS software package.<br>This will involve the use of FTP to transfer the package<br>and will require an appropriate userid and password. z/OS Hostname : da3f.hq.sag<br>Checking host "da3f.hq.sag" exists...<br>The default FTP Port is 21 Press Enter to accept the default or optionally enter one. FTP Port : 2/OS User ID : ukayh Password : \*\*\*\*\*\*\*\*\*\*

You also need to identify a new directory (to be automatically created within the FTP root directory in z/OS) to where the software will be copied, as you see below:

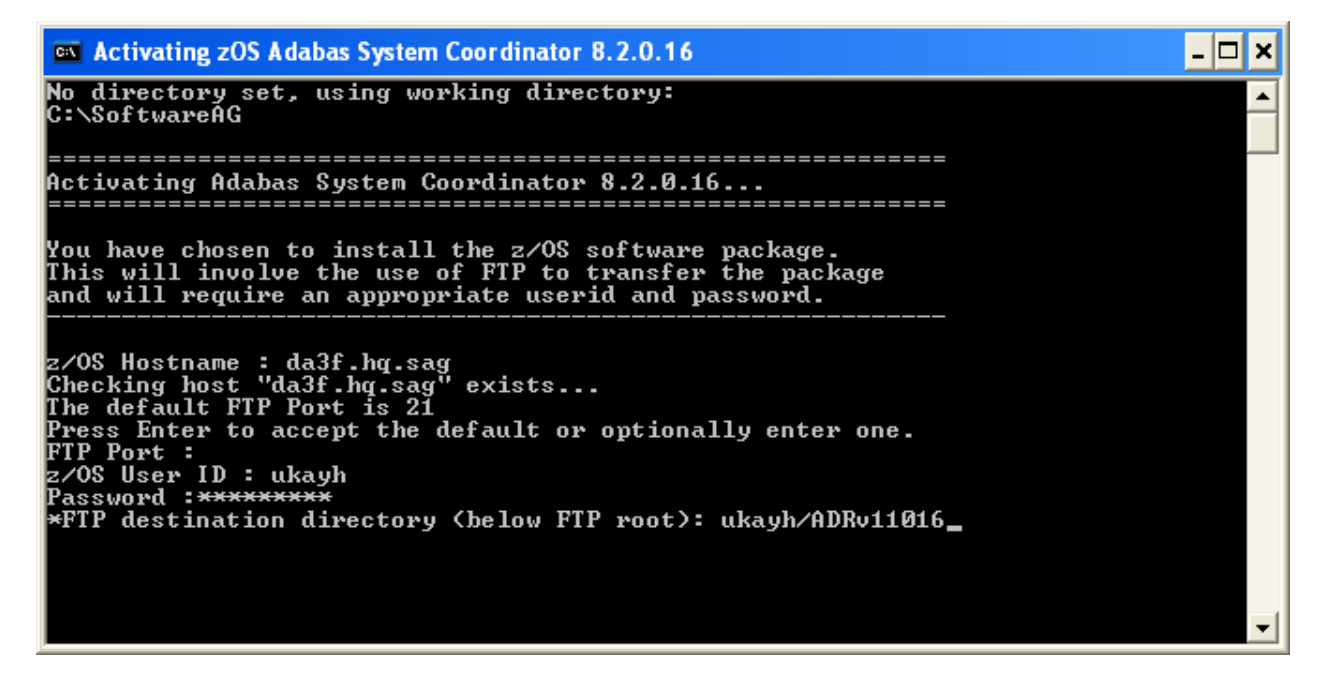

Finally, when all the information is gathered, the FTP executes, and you get final confirmation messages as you see below:

**EX** Activating zOS Adabas System Coordinator 8.2.0.16 <u> - 미치</u> Checking host "da3f.hq.sag" exists...<br>The default FTP Port is 21<br>Press Enter to accept the default or optionally enter one.<br>PTB Bouter to accept the default or optionally enter one. rress Enter to accep<br>FTP Port :<br>z/OS User ID : ukayh<br>Password :\*\*\*\*\*\*\*\*\* \*FTP destination directory (below FTP root): ukayh/ADRv11016 Transferring files...<br>"corv82016.tar.Z" uploaded successfully.<br>"zos\_activation.sh" uploaded successfully.<br>"adrv11016.tar.Z" uploaded successfully. ============= Successfully Activated Adabas System Coordinator 8.2.0.16... 

You are now ready to go into z/OS to take the final step to activate the software. Go to step 3.

### <span id="page-22-0"></span>**Step 2b: Perform the Off-Host Activation (FTP) in Solaris**

Once the installation of the off-host UI portion is completed you can then start the (off-host) z/OS specific activation in that platform too.

In Solaris navigate to the subdirectory *cor/v82018/zOS* and run the command *./activation.sh*.

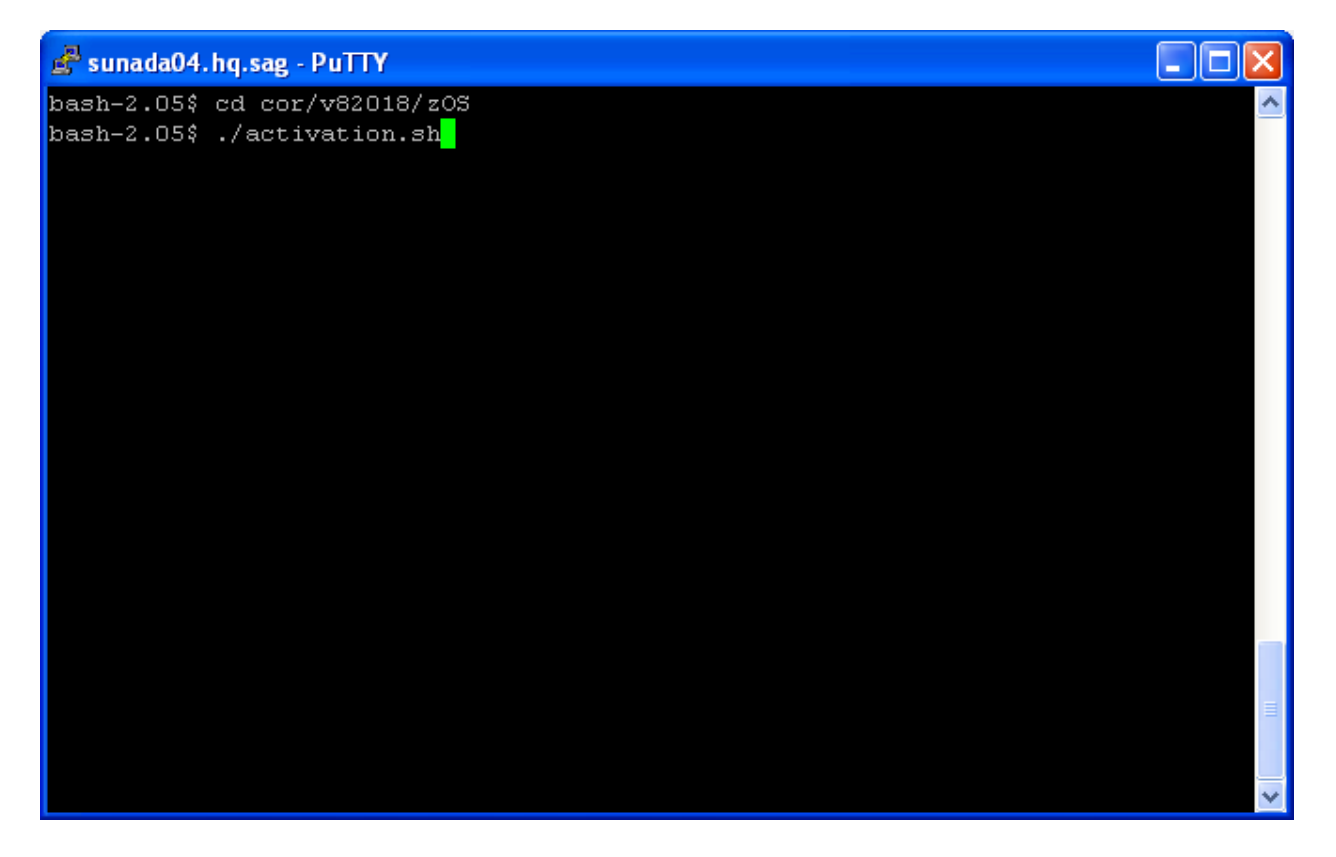

Now you see the opening screen explaining that (z/OS) FTP information is needed. The first thing you must supply is the fully qualified hostname for z/OS FTP for your site. In the screen (below) you see a hostname has been supplied. Press Enter to continue once the hostname is correctly entered:

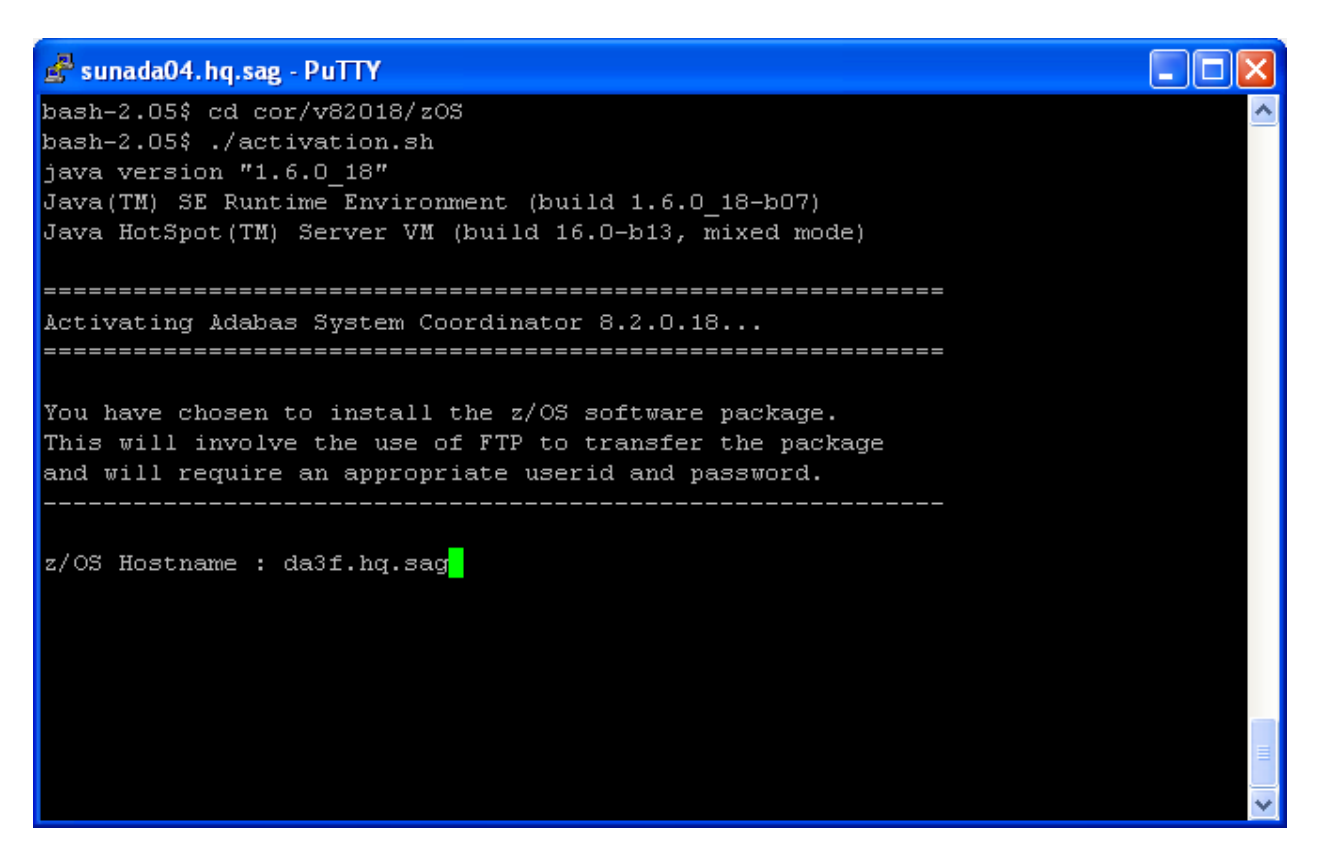

In the screen (below) you see the supplied hostname is checked to see if it can be reached. If it cannot be reached the hostname may be wrong, or perhaps firewall issues are preventing it being found. Once the hostname is validated you must identify the FTP port for your z/OS system. This is usually port 21, in which case you can just press Enter to use 21 as the default. If your FTP port is different then provide the port number here (see below):

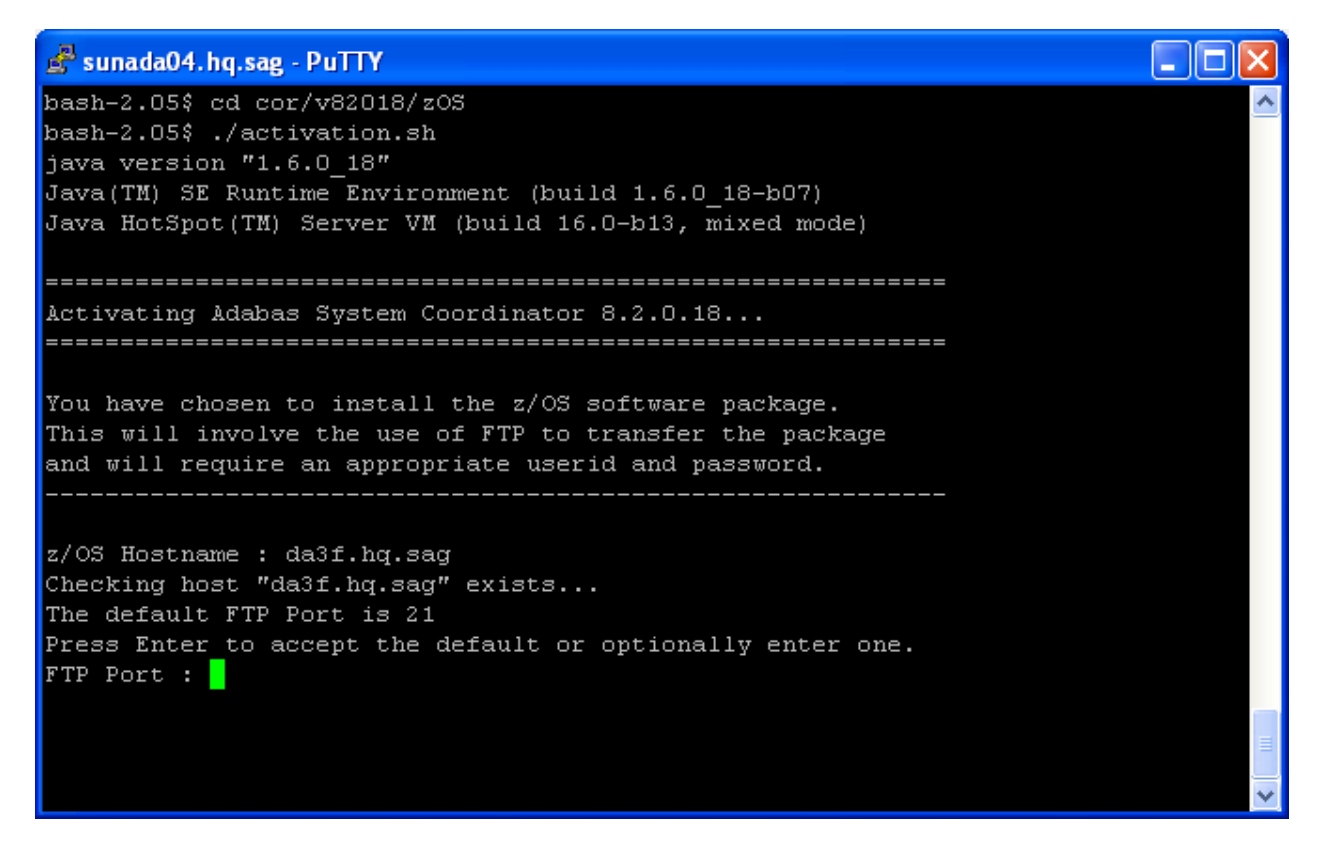

A valid z/OS userid is needed to carry out an FTP operation too. Below you see one supplied:

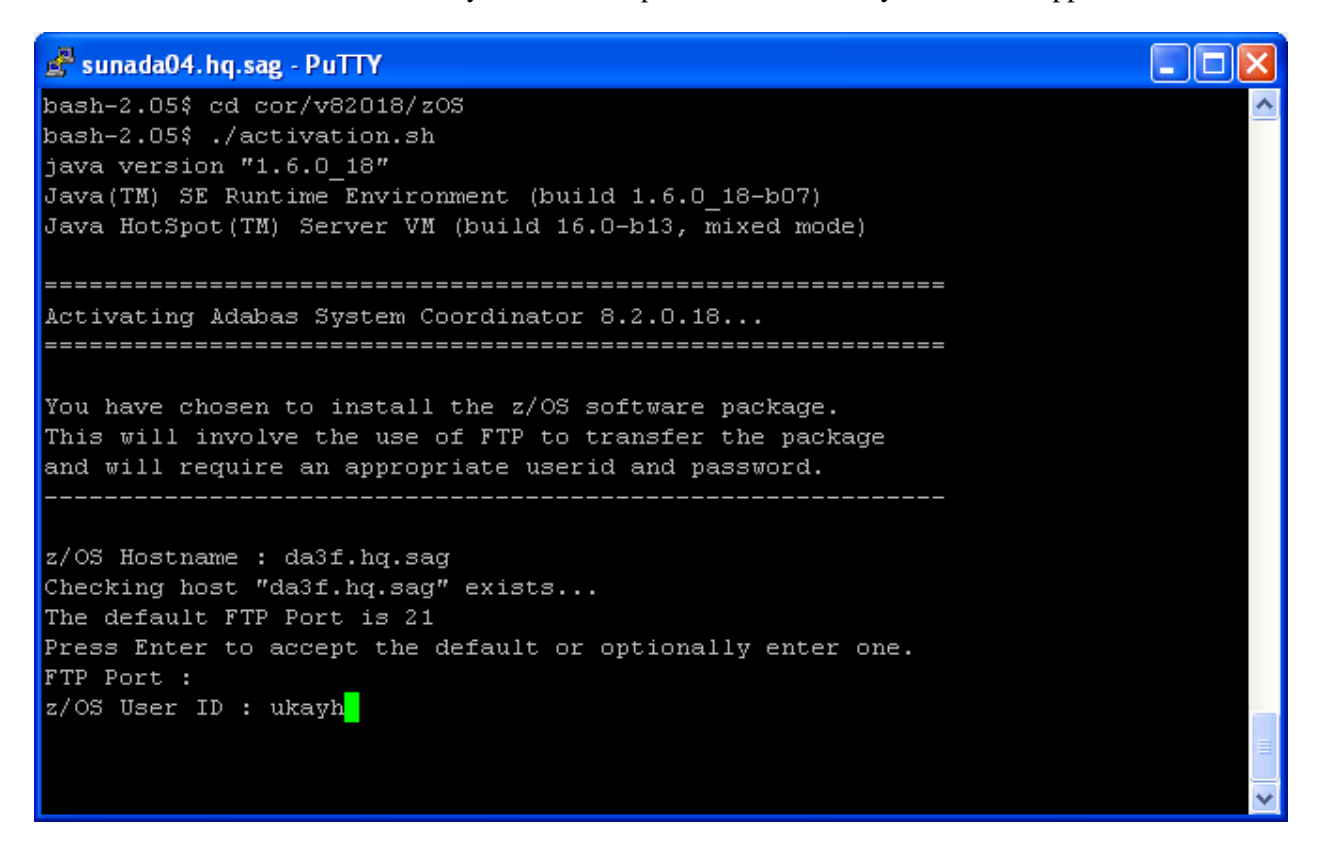

And (below) a valid z/OS password is needed too:

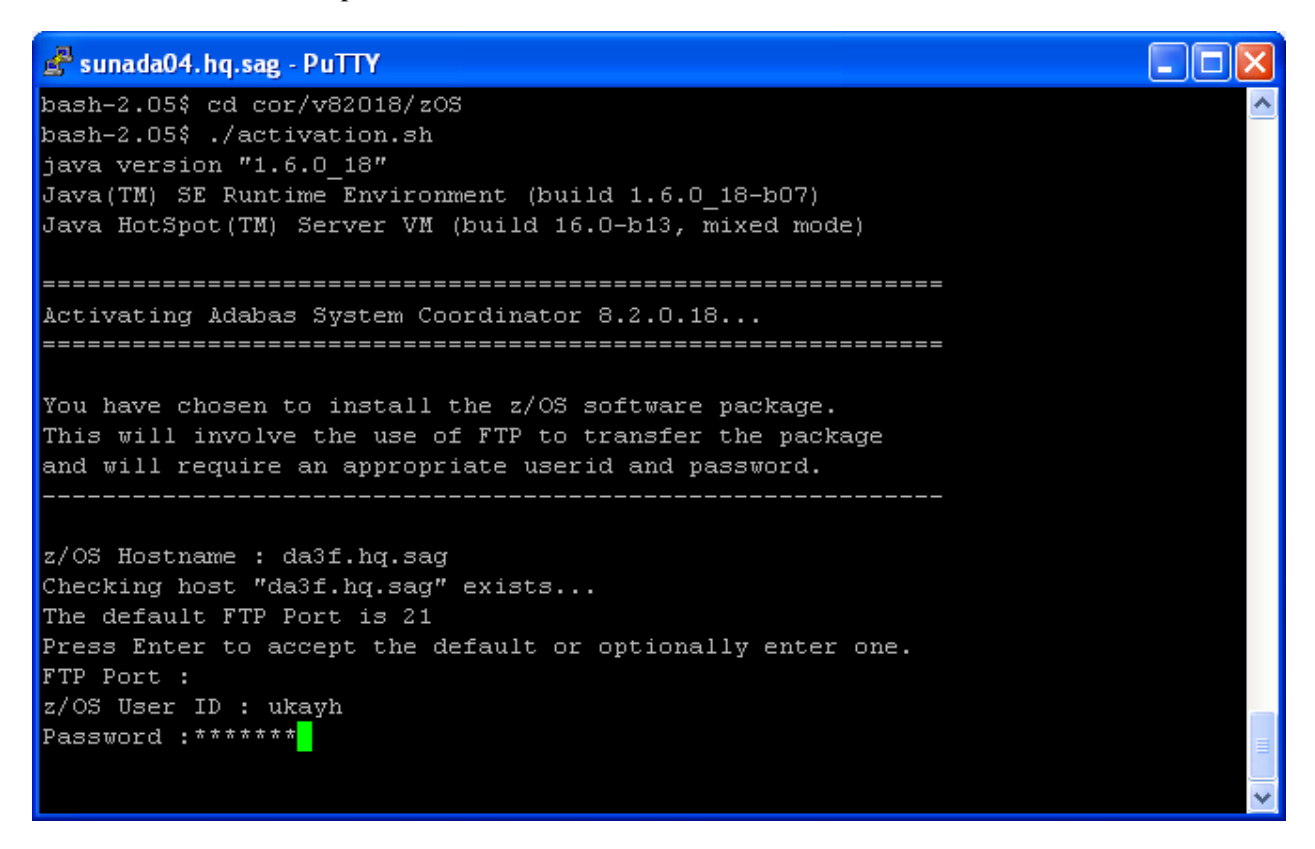

You also need to identify a new directory (to be automatically created within the FTP root directory in z/OS) to where the software will be copied, as you see below:

ه ۱ sunada04.hq.sag - PuTTY bash-2.05\$ cd cor/v82018/z0S bash-2.05\$ ./activation.sh java version "1.6.0 18" Java(TM) SE Runtime Environment (build 1.6.0 18-b07) Java HotSpot (TM) Server VM (build 16.0-b13, mixed mode) Activating Adabas System Coordinator 8.2.0.18... You have chosen to install the z/OS software package. This will involve the use of FTP to transfer the package and will require an appropriate userid and password. z/OS Hostname : da3f.hq.sag Checking host "da3f.hq.sag" exists... The default FTP Port is 21 Press Enter to accept the default or optionally enter one. FTP Port : z/OS User ID : ukayh Password : \*\*\*\*\*\*\* FTP destination directory (below FTP root): /u/saguk/ukrje/ukayh/ADRv11018

Finally, when all the information is gathered, the FTP executes, and you get final confirmation messages as you see below:

```
sunada04.hq.sag - PuTTY
```

```
The default FTP Port is 21
Press Enter to accept the default or optionally enter one.
FTP Port :
z/OS User ID : ukayh
Password : *******
FTP destination directory (below FTP root): /u/saguk/ukrje/ukayh/ADRv11018
Transferring files...
"corv82018.tar.Z" uploaded successfully.
"zos activation.sh" uploaded successfully.
"adrv11018.tar.Z" uploaded successfully.
Successfully Activated Adabas System Coordinator 8.2.0.18...
Activating Data Archiving for Adabas 1.1.0.18...
Successfully Activated Data Archiving for Adabas 1.1.0.18...
```
### <span id="page-28-0"></span>**Step 3: Login to USS in z/OS**

Get into your USS (OMVS) system by TSO OMVS command or telnet *<computer>* <*port>*.

da3f.hg.sag - PuTTY  $\Box$   $\times$ EZYTE27I login: ukrje EZYTE28I ukrje Password: Welcome to Software AG da3f z/OS Unix services telnet demon IBM Licensed Material - Property of IBM 5694-A01 Copyright IBM Corp. 1993, 2008 (C) Copyright Mortice Kern Systems, Inc., 1985, 1996. (C) Copyright Software Development Group, University of Waterloo, 1989. All Rights Reserved. U.S. Government Users Restricted Rights -Use, duplication or disclosure restricted by GSA ADP Schedule Contract with IBM Corp. IBM is a registered trademark of the IBM Corp. Welcome to Software AG's Unix System Services Shell - $-$  - - - - - 0S/390 DA3F 20.00 03 2098 - - - - - - - -The system DA3F was upgraded to z/OS 1.10, /usr/lpp/java now has Java 2 SDK 6 (new on DA3F), old Java 2 SDK 5 is available ONLY in in /pp/java/J5.0 (31 & 64 Bit), Java 1.3 in /usr/lpp/java/IBM. Bernhard Dolderer  $20 - \text{Mar} - 2010$ Executing SAG. login Executing /u/saguk/ukrje/.profile da3f::ukrje 1=><mark>1</mark>

### <span id="page-29-0"></span>**Step 4: Finish Activation in z/OS**

Change directory to the new one created by the FTP step above. Once you are in that directory enter *./zos\_activation.sh* at the command prompt to execute the final z/OS runtime activation. The first display lists all the information that you will need to supply in order to complete the activation, as seen below:

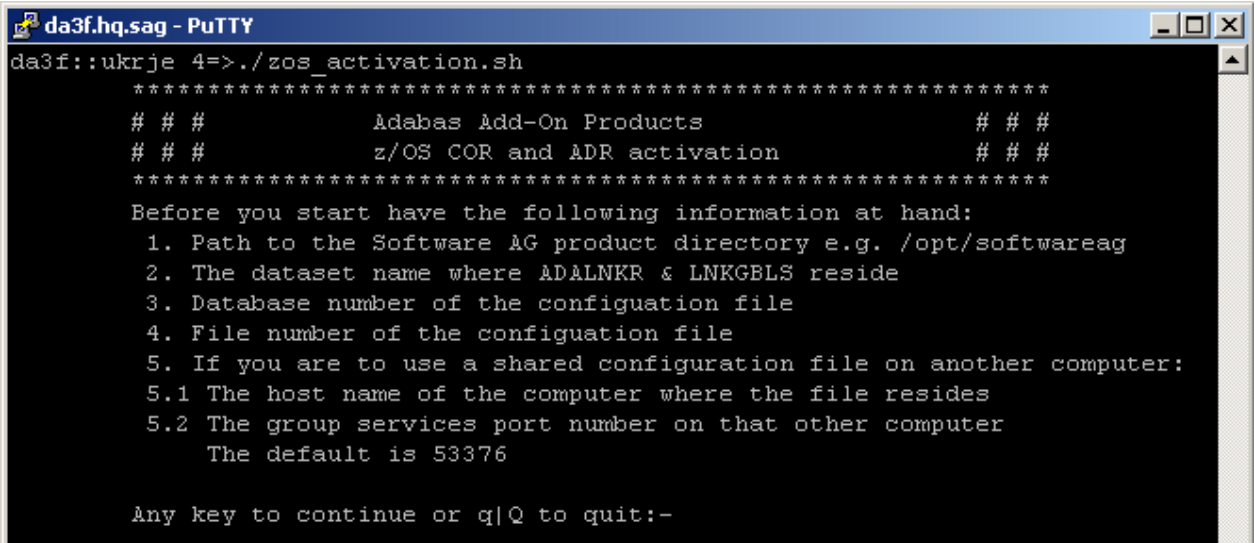

Having pressed *Enter* (or any key) to continue at the preceding screen you now need to identify the path to the general Software AG software directory (it usually ends in */opt/softwareag* or similar), as below:

5.2 The group services port number on that other computer The default is 53376 Any key to continue or q|Q to quit:-Enter a valid path to the Software AG product directory: /DA3F/u/saguk/ukrje/opt/softwareag

Now identify the normal z/OS dataset where ADALNKR and LNKGBLS have been prepared (as in the preparation steps above), as below:

> Any key to continue or q|Q to quit:-Enter a valid path to the Software AG product directory: /u/saguk/ukrje/opt/softwareag Enter ADALNKR & LNKGBLS dataset name: RDU.RJE.OBJ

Now identify the database number where the configuration file is to reside (or perhaps already resides). Then provide the file number for the configuration file too. Both prompts can be seen filled in below:

```
/ u/ saguk/ ukrje/ opt/ sortwareag
Enter ADALNKR & LNKGBLS dataset name:
RDU.RJE.OBJ
Configuration database number:- 1
Configuration database file number:- 501
```
Having identified the database and file number of the configuration file, you now need to indicate if the file was previously installed in another computer or if it is to be created new or if an existing one is to be overlaid. This time we choose to share a file that already exists by choosing option 3 below (we do this because this involves more steps to show you here as a useful example):

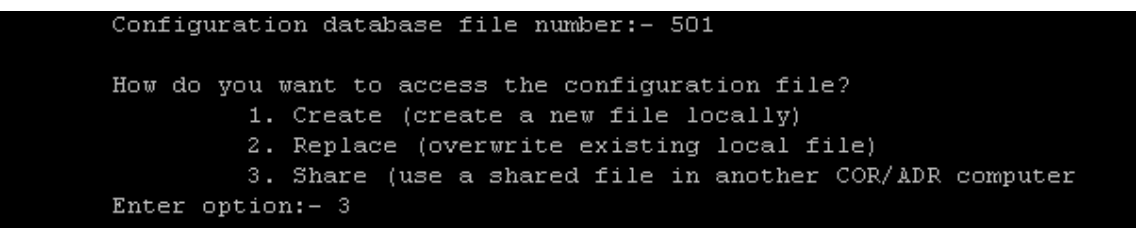

To use a file from a previous install in another computer you must first identify the fully qualified hostname, as you can see below:

```
Configuration database file number:- 501
How do you want to access the configuration file?
         1. Create (create a new file locally)
         2. Replace (overwrite existing local file)
         3. Share (use a shared file in another COR/ADR computer
Enter option: - 3
Enter the host name of the computer where the shared config resides:
rjelinux.eur.ad.sag
```
And you also need to identify the group services port used in that other computer by the previous install. The default is 53376 which is used below:

```
Configuration database file number:- 501
How do you want to access the configuration file?
         1. Create (create a new file locally)
         2. Replace (overwrite existing local file)
         3. Share (use a shared file in another COR/ADR computer
Enter option:- 3
Enter the host name of the computer where the shared config resides:
rjelinux.eur.ad.sag
Enter the group services port number on rjelinux.eur.ad.sag
(default 53376) :- 53376
```
Once all the settings are known they are displayed back to you for confirmation. If you see any that are incorrect then enter the number for any option in order to re-enter it. Once you are happy all is well then press C to continue or <Ctrl C> (you can re-run the activation) to quit, any other key will be ignored…

Now the main part of the activation executes. Below you see the install files copied, uncompressed, etc. and finally you are asked if you want the software to be started up…

```
7. Port number on rjelinux.eur.ad.sag: 53376
        Enter number to modify a parameter or (c|C) to continue:- c
        Copying files..........done
        Uncompressing files..........done
        Tidying up files....done
        Running COR install..
Configuring Adabas System Coordinator ...
done
        Running ADR install..
Configuring Data Archiving for Adabas ...
done
        Do you wish to start the corlc service? (y|n) := yStarting corle...
Starting Adabas System Coordinator Launch Control ...
PID 16975719
Done.
..done
        To manually start, stop or restart the corlc service issue the
        following command:
         /DA3F/u/saquk/ukrje/opt/softwareaq/cor/v82018/INSTALL/cor.sh start|stop
 restart
        Setup complete
da3f::ukrje 5=>
da3f::ukrje 5=
```
Now that the software (runtime) is started you are ready to use it through the browser from a non-z/OS platform that will reach out to the runtime in z/OS.

# <span id="page-32-0"></span>**Use the Runtime from the Browser UI**

After installing the ADR runtime for the first time you must activate the ADR runtime within the UI browser. The browser (and prerequisite System Management Hub) must have been previously installed.

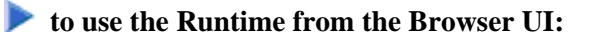

1. Log on to SMH on a computer where the UI has been installed and expand the tree node for the UI computer.

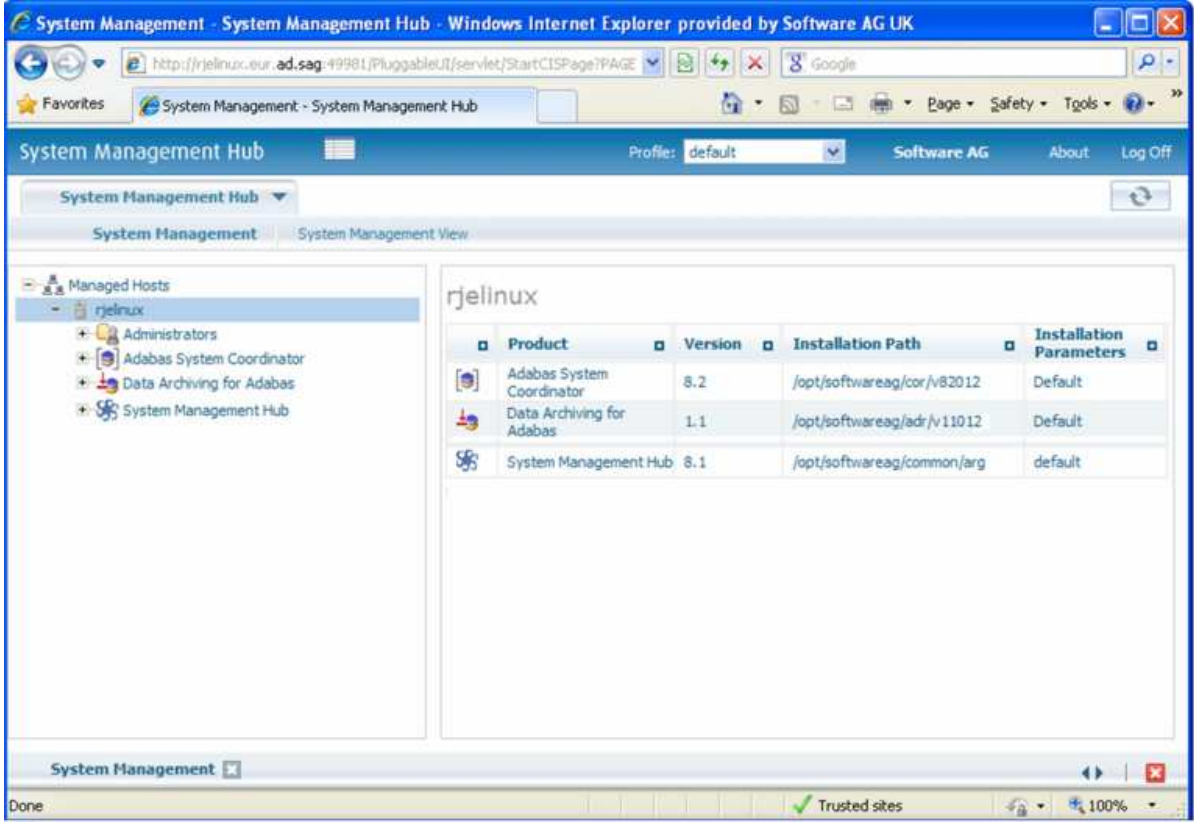

2. Select the main **Data Archiving for Adabas** node. If the UI computer does not also have the runtime installed there, the first time you enter it you will be asked to identify the location of the configuration file that has just been created in z/OS (or elsewhere if it was created during the install of the runtime in a different computer altogether)…then click Add.

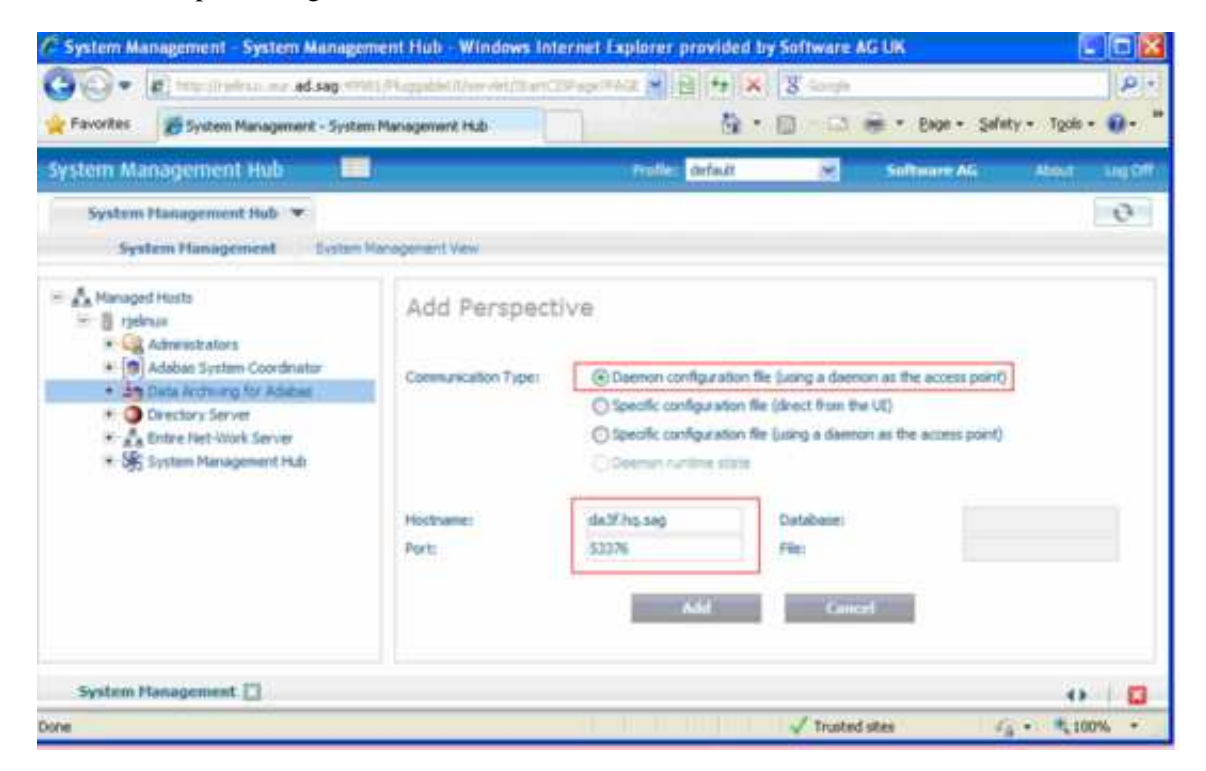

- 3. Right-click on the main **Data Archiving for Adabas** node in the tree and select Refresh so that the selected perspective comes into force.
- 4. Within the tree select the **Services by ...** node. You should see the archive service for the runtime in the computer you have just installed. This should show a green traffic light which indicates that the service is active.

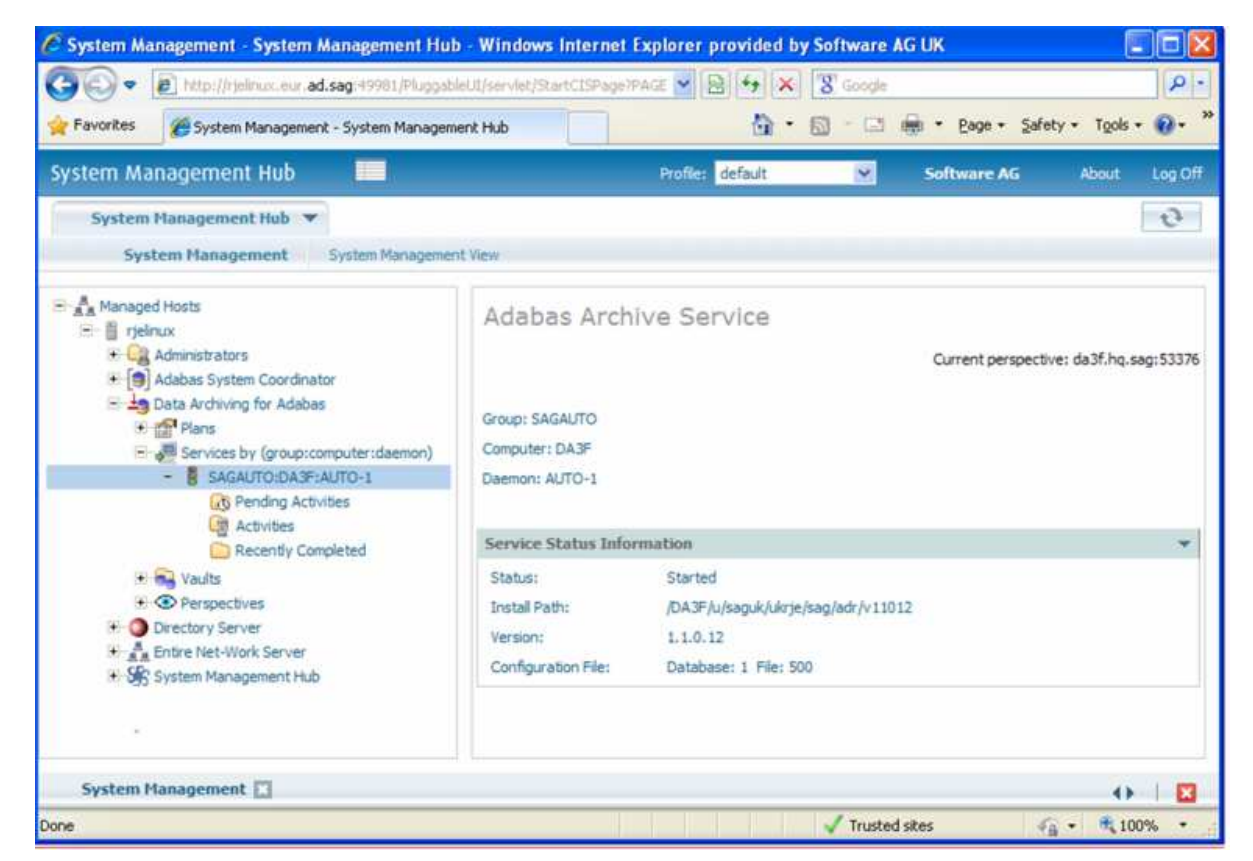

The installation is now complete. You can begin using Data Archiving for Adabas. See the section Getting Started for further information.